# **Milestone Systems**

# CCure 9000 XProtect Access

**User Guide**

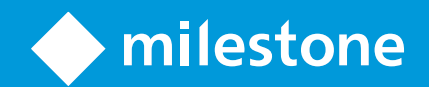

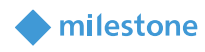

# **Contents**

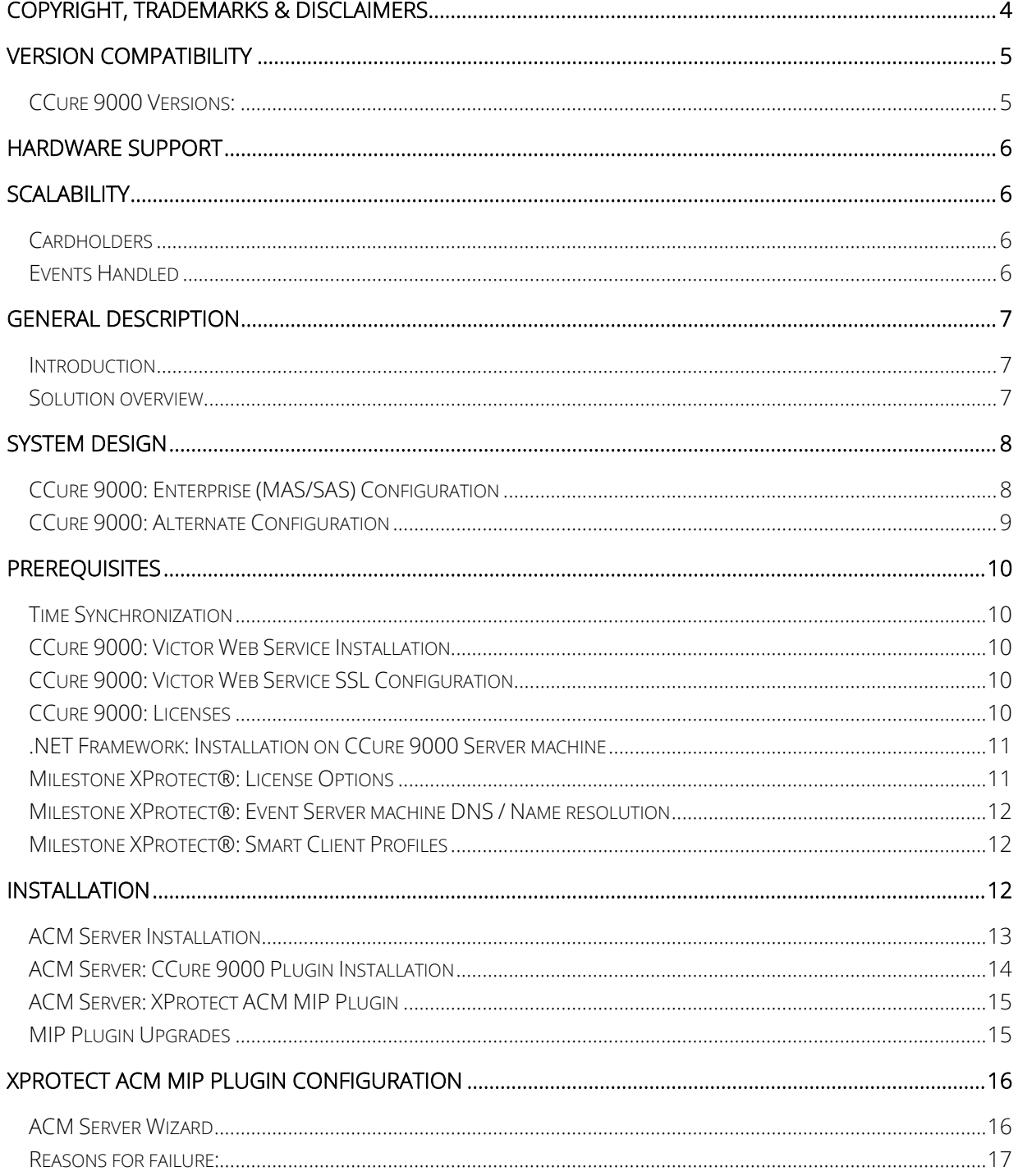

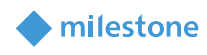

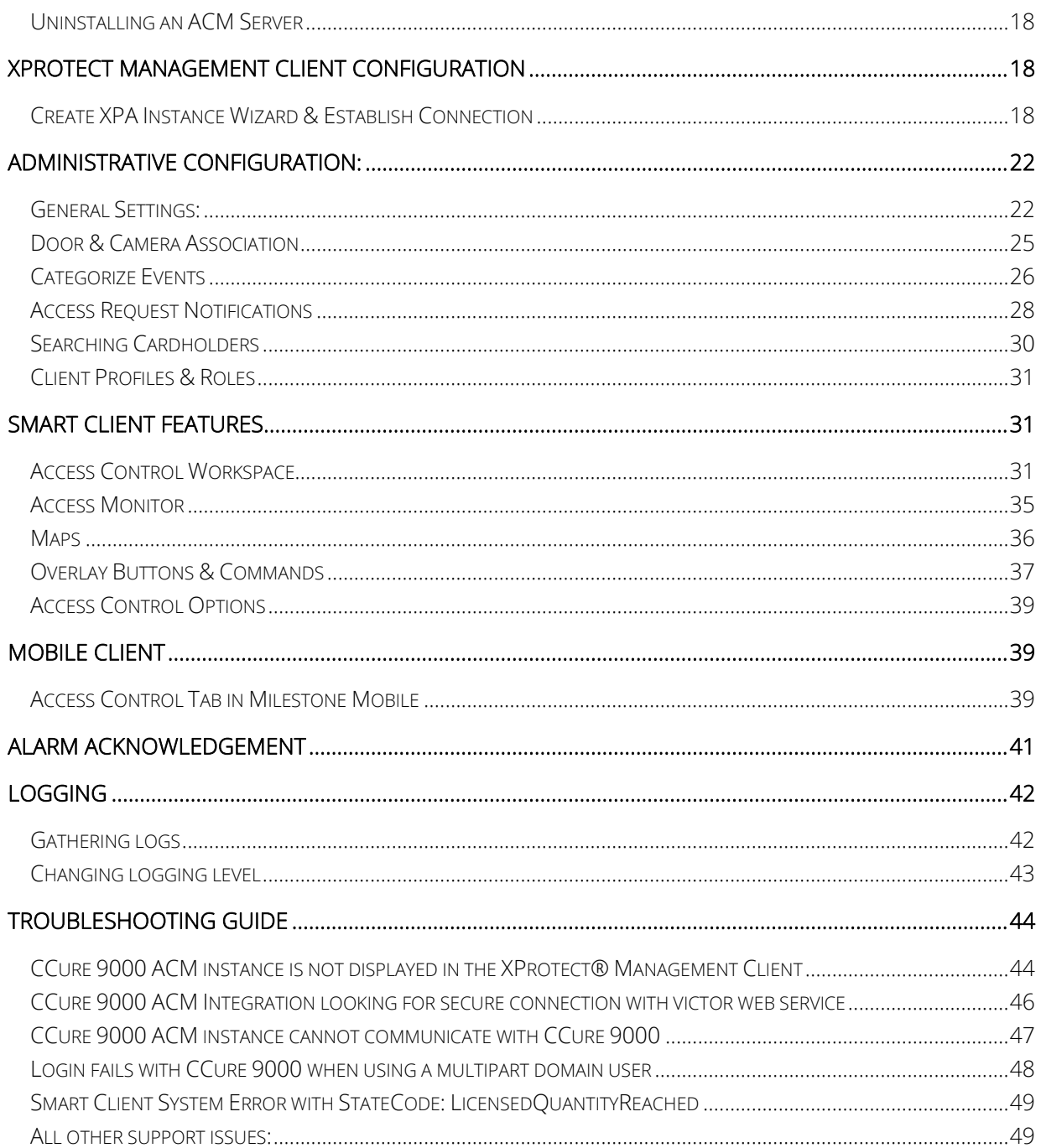

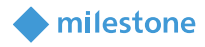

# <span id="page-3-0"></span>**Copyright, Trademarks & Disclaimers**

© 2021 Milestone Systems.

## **Trademarks**

XProtect® is a registered trademark of Milestone Systems. Microsoft and Windows are registered trademarks of Microsoft Corporation. All other trademarks mentioned in this document are trademarks of their respective owners.

## Disclaimer

This document is intended for general information purposes only, and due care has been taken in its preparation. Any risk arising from the use of this information rests with the recipient, and nothing herein should be construed as constituting any kind of warranty. Milestone Systems A/S reserve the right to make adjustments without prior notification. All names of people and organizations used in this document's examples are fictitious. Any resemblance to any actual organization or person, living or dead, is purely coincidental and unintended. This product may make use of third-party software for which specific terms and conditions may apply. When that is the case, you can find more information in the file 3*rd\_party\_software\_terms\_and\_conditions.txt* located in your Milestone surveillance system installation folder.

# milestone

# <span id="page-4-0"></span>**Version Compatibility**

Integration with CCure 9000 Access Control system is supported with all XProtect VMS products which can support MIP integrations and with a rules system that supports the XPA suite of functionality. XProtect products which are tested and supported include the following releases of XProtect Professional+, Expert and Corporate.

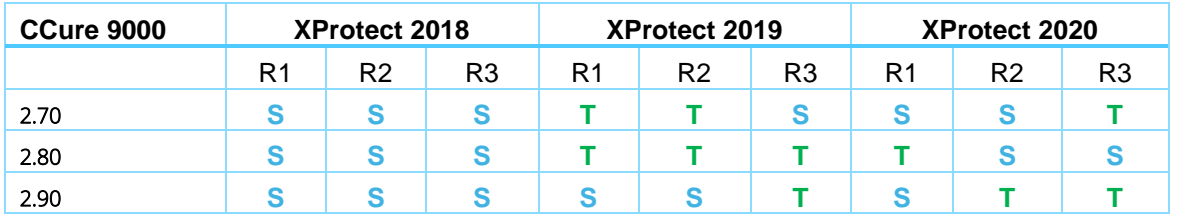

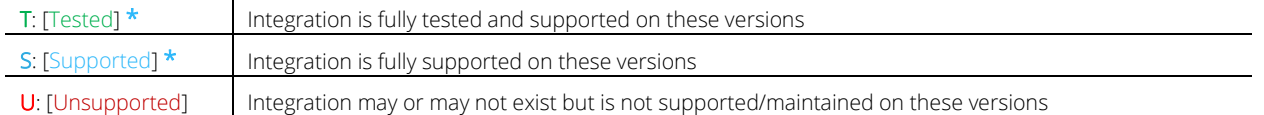

#### \* XProtect Free Editions Essential+ are NOT supported.

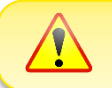

Please verify the version of CCure 9000 you are running against this compatibility table. Milestone always recommends that you run the latest versions of both CCure 9000 and XProtect

#### <span id="page-4-1"></span>**CCure 9000 Versions:**

All updates and patches for CCure 9000 access control systems should not impact compatibility with the XProtect Access integration. If a minimum update or patch is documented, it will be listed here. If no minimum update or patch is listed, then all available updates and patches should be assumed to be compatible.

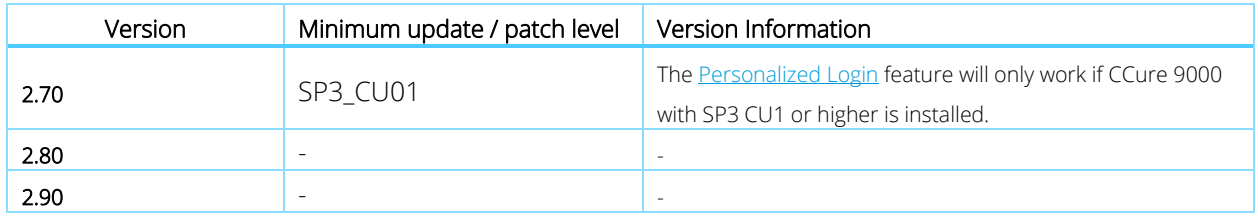

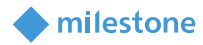

# <span id="page-5-0"></span>**Hardware Support**

The following CCure 9000 panels have been tested and are known to be supported.

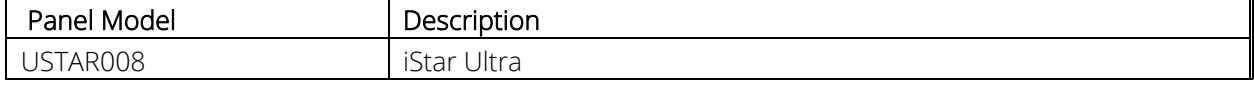

Verify your installation's panel model numbers against this list, if one of your panels is not contained in this list, please contact your integrator and/or Milestone support to verify compatibility

# <span id="page-5-1"></span>**Scalability**

The scale testing section depicts the latest test setup run at the Software House certification labs and expresses the scale and performance metrics that can be expected of the integration.

# <span id="page-5-2"></span>**Cardholders**

The CCure 9000 XPA integration should support any number of cardholders. However, XProtect Access has officially supported limitations for many system parameters. You can find those "limitations" listed in the most recent version of the [XProtect Access Specification Sheet.](https://content.milestonesys.com/media/?mediaId=3BF4F0AF-6DD2-40AA-B6206121252E96A2)

## <span id="page-5-3"></span>**Events Handled**

Preliminary tests show a sustained rate of about 40 events per second.

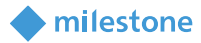

# <span id="page-6-0"></span>**General Description**

# <span id="page-6-1"></span>**Introduction**

This document describes specifics to the XProtect Access (XPA) integration between Milestone XProtect and the CCure 9000 access control (AC) system. This integration supports the following standard XProtect Access (XPA) features:

- Retrieve and refresh configuration from the CCure 9000 AC system, e.g. doors and event types
- Receive AC event streams and hardware state changes from the CCure 9000 system
- Display and search cardholder information and images
- Create alarms in alarm manager based on AC events.
- Alarm state synchronization between XProtect and CCure 9000 when the alarm is acknowledged in XProtect.
- Association of access control events to cameras for simultaneous display of events and video.
- Association of access control hardware to cameras for simultaneous display of doors and video.
- Select and categorize the events the user wants to view from the CCure 9000 system
- Trigger system actions based on AC hardware events. For example: start recording, go to PTZ preset, display access request…etc., triggered by door forced, access granted, access denied…etc.
- Personalized login to support segmented database systems.
- AC hardware status display and command interaction on VMS client map user interface.
- Create customized access reports based on search queries in XProtect Smart Client.
- Smart Client pop-up access request notifications.
- AC hardware interaction via XProtect web and mobile clients.

## <span id="page-6-2"></span>**Solution overview**

The solution provided is split in 3 components:

- 1. The "ACM Server" that runs on the CCure 9000 server (Milestone.ACMServer.x64.msi)
- 2. The "CCure 9000 ACM Server Plugin" that runs on the CCure 9000 server (Milestone.ACMServer.CCure9k.msi)
- 3. The "ACM Server MIP Plugin" that runs in the XProtect Event Server (Milestone.ACMServer.MipPlugin.msi)

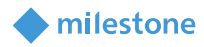

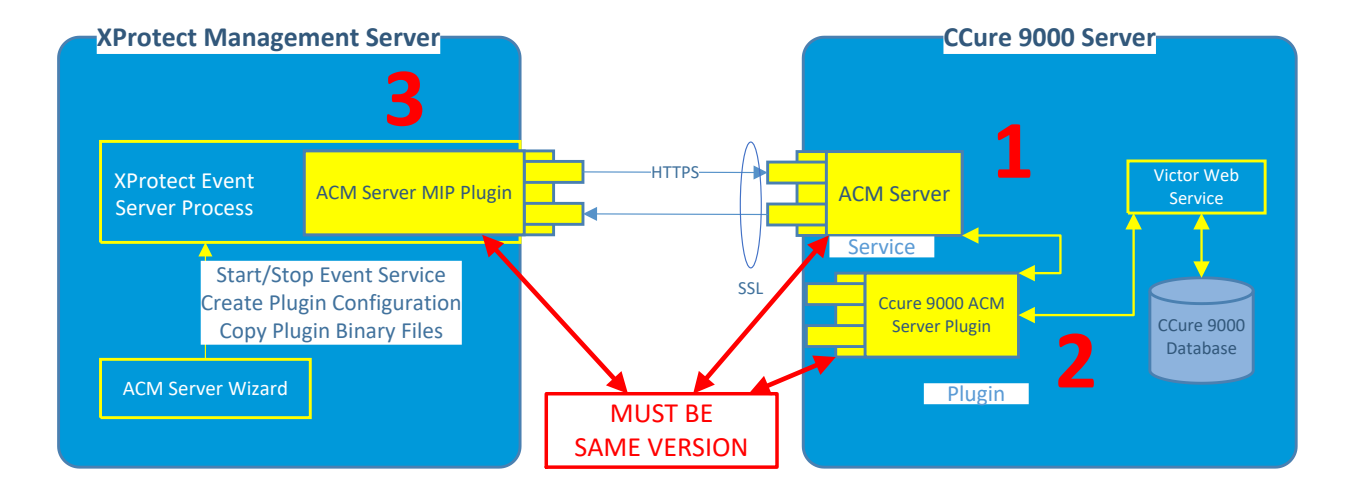

# <span id="page-7-0"></span>**System Design**

i

# <span id="page-7-1"></span>**CCure 9000: Enterprise (MAS/SAS) Configuration**

If the CCure 9000 system is part of an Enterprise deployment (MAS/SAS), the Enterprise system must be correctly configured and functioning before setting up the integration. Each CCure 9000 Satellite Application Server (SAS) of an Enterprise deployment must be independently connected through XProtect Access (XPA) to one Milestone XProtect Site of a Federated system.

CCure 9000 Enterprise scenarios require that each CCure 9000 Satellite Application Server (SAS) installation has a maximum of one corresponding Federated XProtect site that connects to it. Each XProtect site, for performance reasons, should never have more than one CCure 9000 Satellite Application Server (SAS) connected. CCure 9000 Enterprise scenarios also require that *no connection* is directly made to a Master Application Server (MAS).

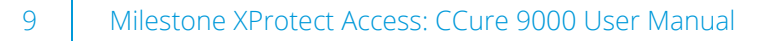

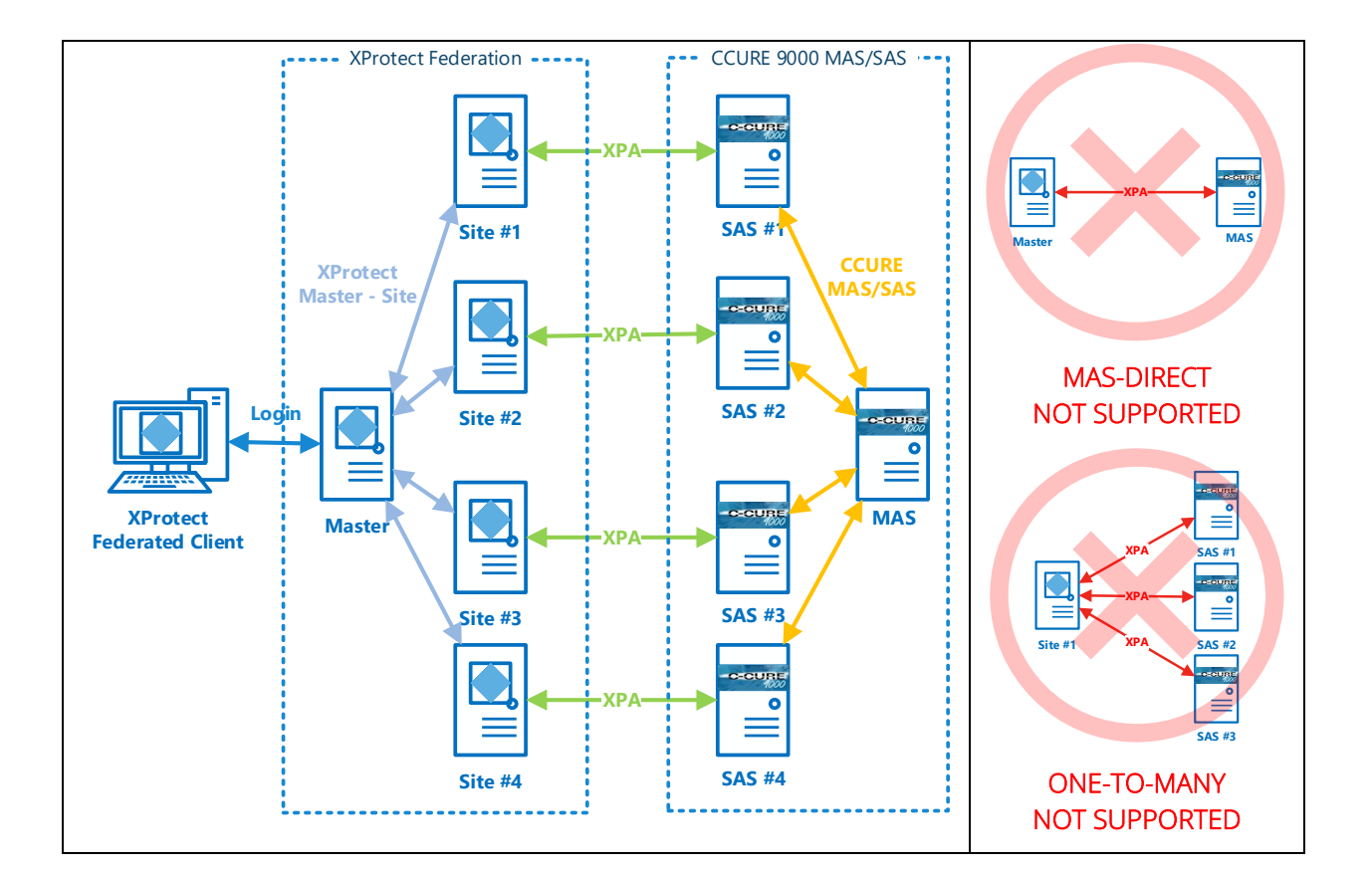

#### <span id="page-8-0"></span>**CCure 9000: Alternate Configuration**

In some systems the CCure 9000 server cannot host additional software components. If the CCure 9000 software is being supported by a failover cluster, then the ACM server and the CCure 9000 ACM plugin will need to be installed on a different server.

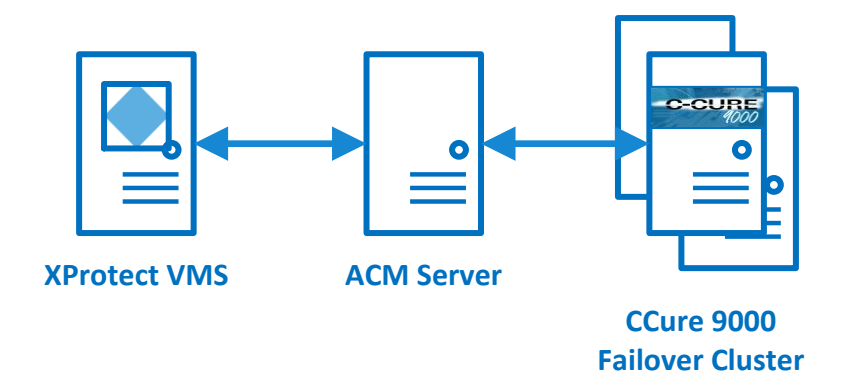

In this scenario it is possible to configure the integrated system with a separate ACM server as the host for the ACM server and the CCure 9000 ACM Server Plugin.

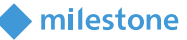

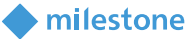

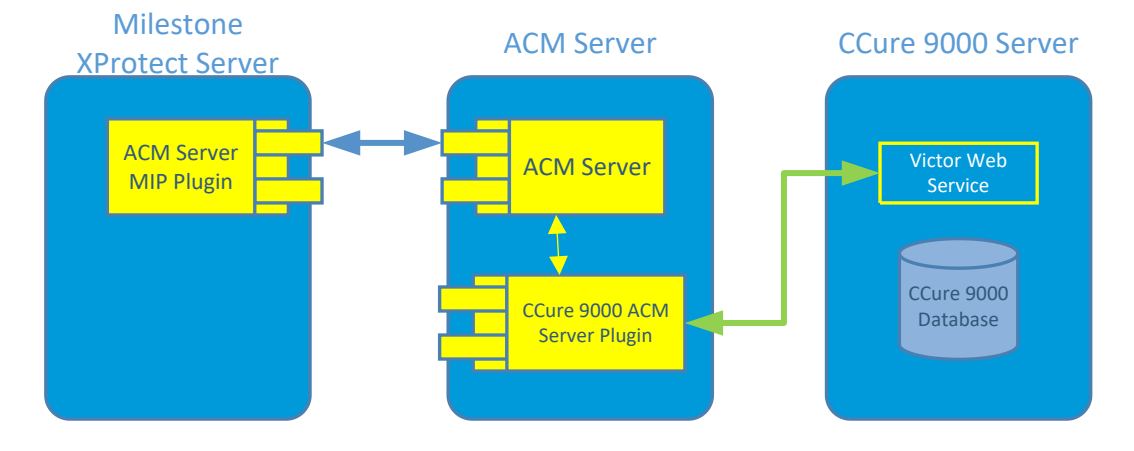

Failover Clustering is not the only scenario that may require installing the ACM Server and CCure 9000 ACM plugin on a separate host machine. No matter the reason - redundancy, isolation of services, separation of maintenance responsibility…etc., this alternate configuration option is fully supported.

# <span id="page-9-0"></span>**Prerequisites**

## <span id="page-9-1"></span>**Time Synchronization**

All servers (i.e. the CCure 9000 and Milestone server operating systems) must be time-synchronized to within a couple of minutes of one another. See Kerberos V5 time skew recommendations [here.](https://docs.microsoft.com/en-us/windows/security/threat-protection/security-policy-settings/maximum-tolerance-for-computer-clock-synchronization)

## <span id="page-9-2"></span>**CCure 9000: Victor Web Service Installation**

The CCure victor web service must be installed and configured on the CCure 9000 server. Please follow the Victor Web Service User Guide provided by CCure. The CCure 9000 victor web service installer can be obtained by downloading the "CCURE 9000 v2.XX [Web Service Package](javascript:downloadFile()" through the <https://connectedpartnerprogram.partnerproducts.com/> web site.

## <span id="page-9-3"></span>**CCure 9000: Victor Web Service SSL Configuration**

The SSL configuration must be set up for the CCure 9000 plugin to work (a certificate must be provided and configured in IIS for the CCure 9000 victor web service to accept secure HTTPS connections on port 443). See the "victor Web Service User Guide 2.90" for details.

## <span id="page-9-4"></span>**CCure 9000: Licenses**

Two features must be licensed in CCure for the integration to work:

- 1. "Milestone XProtect Corporate" PLEASE READ THE WARNING NOTE BELOW
- 2. "victor web service"

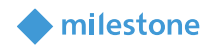

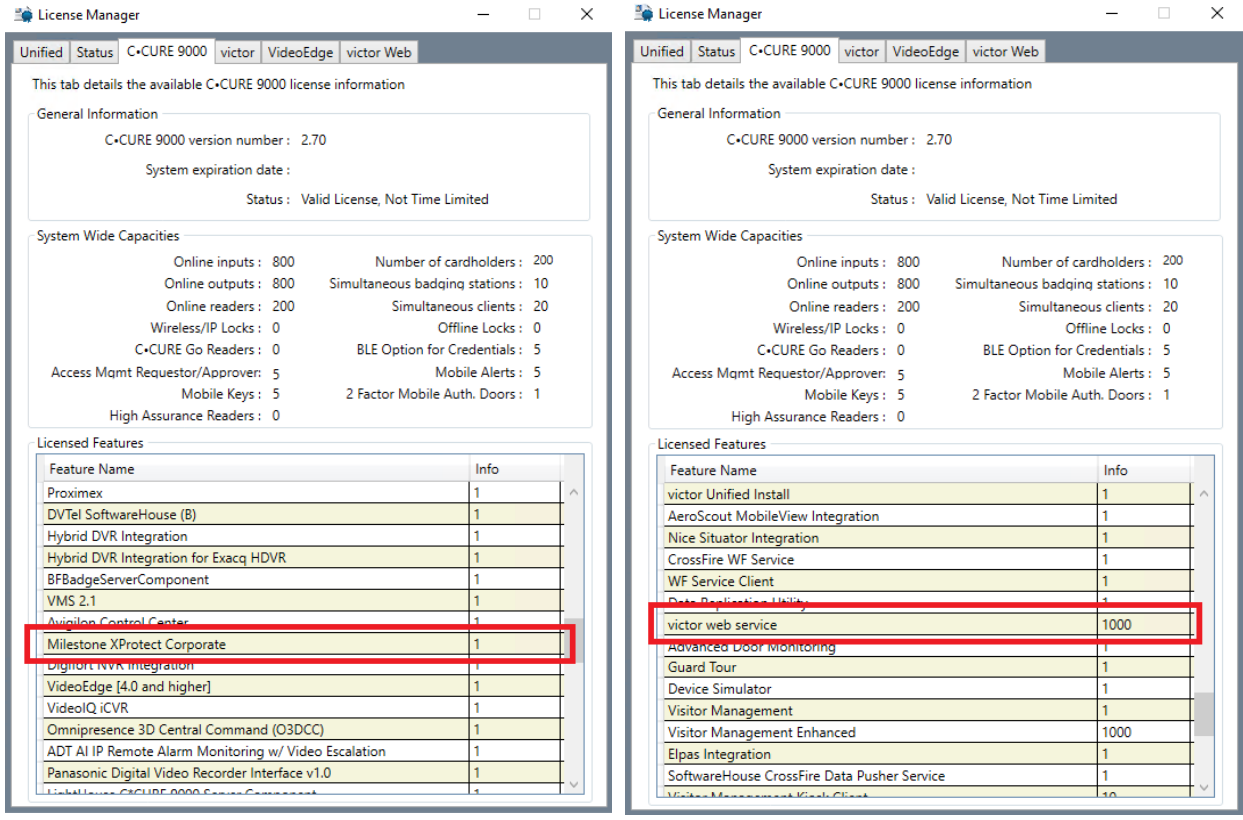

The CCure 9000 license required to integrate with Milestone XProtect is named "Milestone XProtect Corporate." This does not mean that the only XProtect product that integrates with CCure 9000 is Corporate. Corporate, Expert, and Professional+ VMS products from Milestone are all tested and supported. Only the name for the license from CCure is limited to "Milestone XProtect Corporate."

The ACM Server uses a permanent connection to CCure web service (to receive statuses and events) and uses multiple transient connections for specific user operations, such as fetching configuration and executing commands. For optimal operation of Milestone XProtect Access, the feature license activated in CCure must support enough concurrent connections to the Victor Web Service to handle the number of connected ACM Servers' permanent and transient connections.

#### <span id="page-10-0"></span>**.NET Framework: Installation on CCure 9000 Server machine**

.NET Framework 4.7.2 must be installed on the CCure 9000 server machine (NDP472-KB4054530-x86 x64-AllOS-ENU.exe). Any version newer than Windows 10 April 2018 Update and Windows Server version 1803 includes this component. Milestone recommends that you use Microsoft Windows Server Editions of the OS.

#### <span id="page-10-1"></span>**Milestone XProtect®: License Options**

The customer must have Milestone XProtect Access enabled (1) and the appropriate number of doors (2) in their XProtect SLC. See the management client license screen for more details.

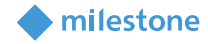

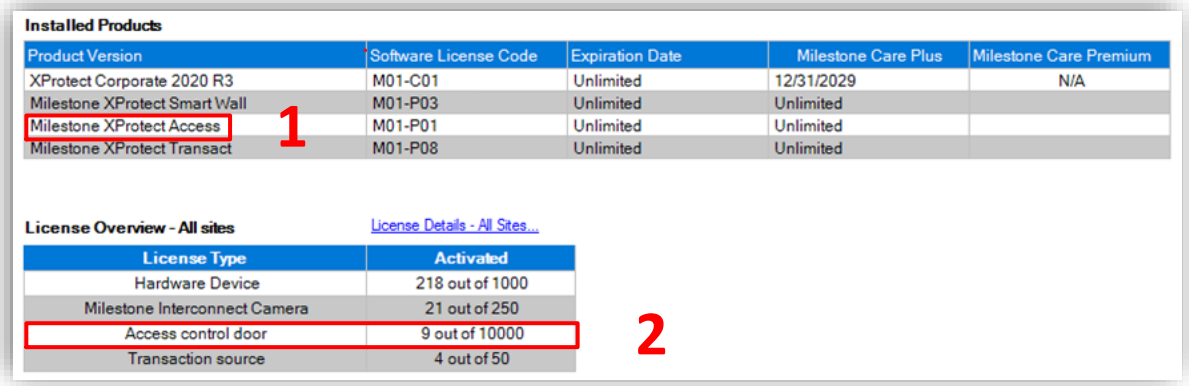

#### <span id="page-11-0"></span>**Milestone XProtect®: Event Server machine DNS / Name resolution**

The Milestone XProtect Event Server must have network name resolution with the computer name of the CCure 9000 Server (e.g. DNS, manual host file entry, etc). The CCure 9000 Server machine must also resolve the Milestone server.

#### <span id="page-11-1"></span>**Milestone XProtect®: Smart Client Profiles**

All Smart Client Profiles used in the system need to include:

• Access Control – Show access request notifications = Yes

"Yes" is the default configuration for all Smart Client Profiles. This configuration controls if users receive Access Control notifications with the Smart Client.

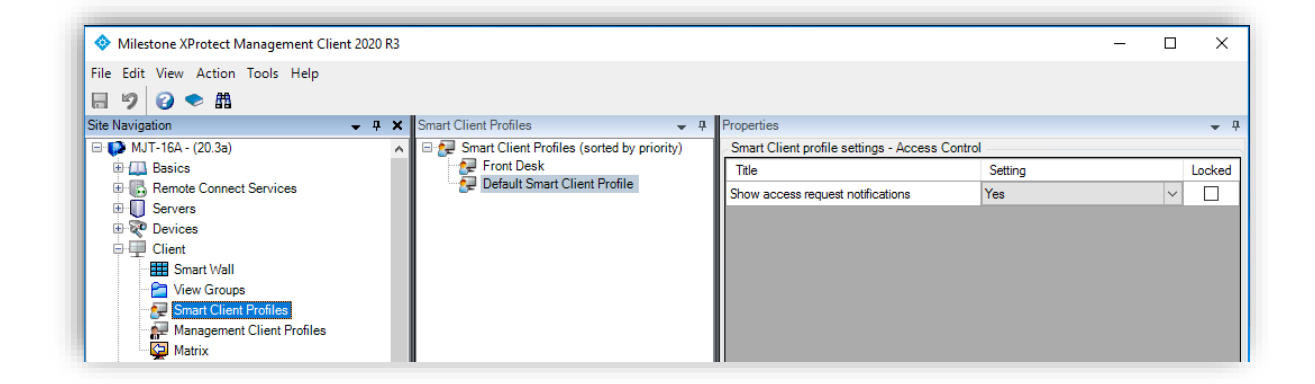

# <span id="page-11-2"></span>**Installation**

The installation package consists of three independent installers:

- 1. Milestone.ACMServer.x64.msi: Installer for the ACM Server
	- − Installed on the CCure 9000 server machine

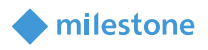

- 2. Milestone.ACMServer.CCure9k.msi: Installer for the CCure 9000 ACM Server plugin
- − Installed on the CCure 9000 server machine, after the ACM Server. 3. Milestone.ACMServer.MipPlugin.msi: Installer for the XProtect Event Server ACM MIP plugin
	- − Installed on the XProtect Machine that hosts the Event Server Windows service

Please install them in the order specified above, following completion of the prerequisites section. It is mandatory that the *same version* of the CCure 9000 ACM integration be installed on both the XProtect and CCure 9000 machines.

Download the most recent version (v1.2) of the CCure 9000 ACM integration from the following location:

## [http://Download.milestonesys.com/ccure9kacm/](http://download.milestonesys.com/ccure9kacm/)

Unzip the installation package. Identify the three required software components listed above and ensure that the .msi files for the ACM Server (1) and the CCure 9000 ACM Server plugin (2) are available on the CCure 9000 server host, and the .msi file for the XProtect Event Server ACM MIP plugin (3) is available on the XProtect Event Server host.

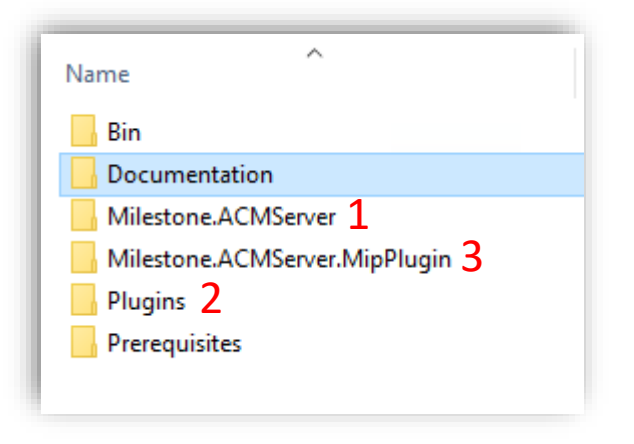

## <span id="page-12-0"></span>**ACM Server Installation**

Go to the CCure 9000 host machine, locate the required .msi file to start the installation wizard. The required file is named:

• Milestone.ACMServer.x64.msi

Double-click the installation file. Click "Next" to begin the wizard.

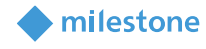

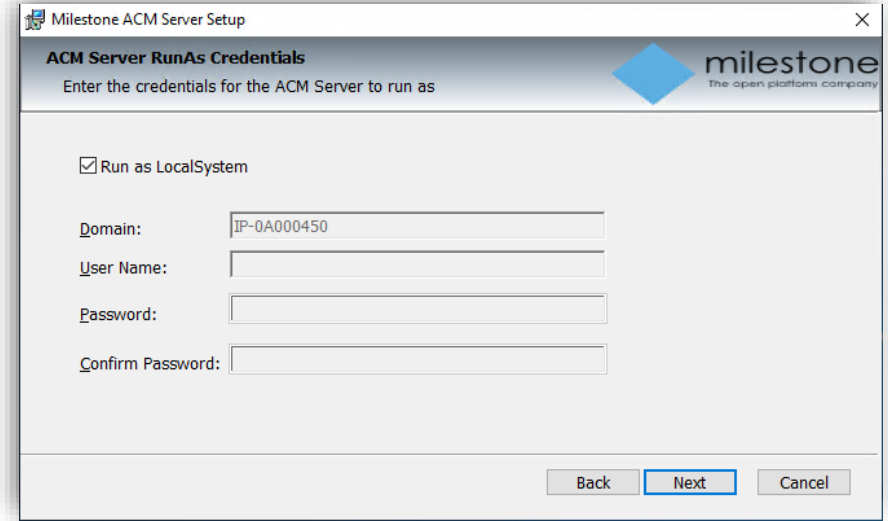

At the ACM Server RunAs Credentials step, the default option of Run as LocalSystem can be used, or remove this option to enter a user name and password for the ACM Server. Click "Next" to continue. Click "Install" to install the ACM Server, or click "Back" if you need to change the default installation directory. The default installation directory is:

• C:\Program Files\Milestone ACM Server\

Finish the ACM Server installation wizard.

#### <span id="page-13-0"></span>**ACM Server: CCure 9000 Plugin Installation**

Go to the CCure 9000 host machine, locate the required .msi file to start the installation wizard. The required file is named:

• Milestone.ACMServer.CCure9k.msi

Double-click the installation file. Once the wizard detects the CCure 9000 server and the ACM Server it will continue. There are no configurable options in this installer. Click "Install" to begin.

# milestone

#### <span id="page-14-0"></span>**ACM Server: XProtect ACM MIP Plugin**

In most scenarios, the XProtect Management Server host server is where this component is installed. However, it is technically required to install this final component on the server hosts the XProtect Event Server. Go to the XProtect Event Server host, locate the required .msi file. The required file is named:

• Milestone.ACMServer.MipPlugin.msi

Double-click the installation file. Once the wizard detects the XProtect Event Server it will continue. Click "Next" to continue. At the Destination Folder step the default installation directory is provided. This is the default location:

• C:\Program Files\Milestone ACM Server MIP Plugin\

Change the directory location if required, or click "Next" to continue. Complete the XProtect Event Server MIP Plugin installation wizard.

#### <span id="page-14-1"></span>**MIP Plugin Upgrades**

- IMPORTANT Always upgrade *both* the ACM Server and CCure 9000 ACM plugin on the CCure 9000 machine *before* upgrading the MIP Plugin on the Event Server. Milestone distributes all component installers with each CCure 9000 ACM release.
- Automatic MIP Plugin upgrades of configured and installed instances in the Management Client are supported for all versions of the CCure 9000 ACM integration.
- Simply run the MIP Plugin installer; it will upgrade any installed ACM Servers.

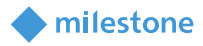

# <span id="page-15-0"></span>**XProtect ACM MIP Plugin Configuration**

## <span id="page-15-1"></span>**ACM Server Wizard**

Once all three software components have been installed:

- 1. ACM Server
- 2. CCure 9000 Plugin
- 3. MIP ACM Plugin

Go to the XProtect Event Server host server and configure the MIP ACM Plugin. The configuration is performed through a wizard application found in the Windows start menu. The wizard can be found by searching for the program by name: "Milestone ACM Server Wizard."

Launch the wizard and click "Next." At the "Add an ACM Server" step, the ACM Server Address field is required and should be entered as the host name of the CCure 9000 host server.

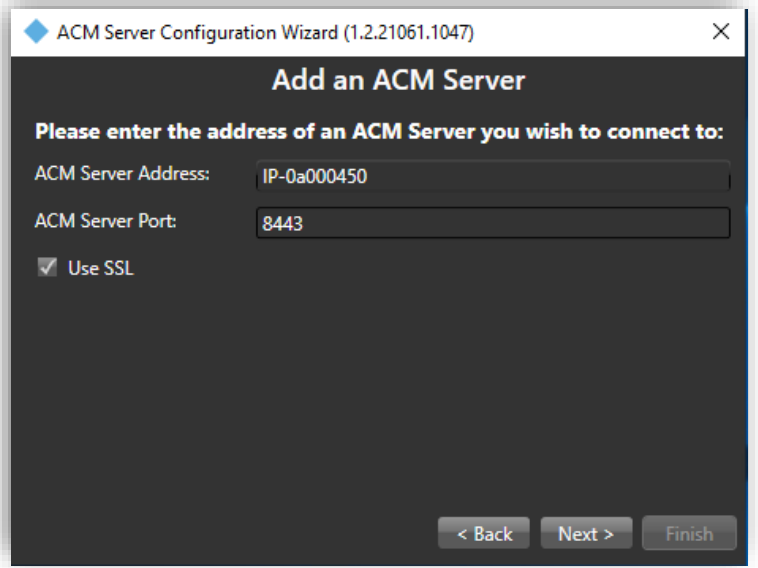

After the wizard validates the ACM Server address, a green checkmark next to the "Connected" text, indicates a successful connection. Select the checkbox next to the plugin that will be installed. The plugin should be named:

• Tyco-CCure9000-Hostname

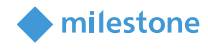

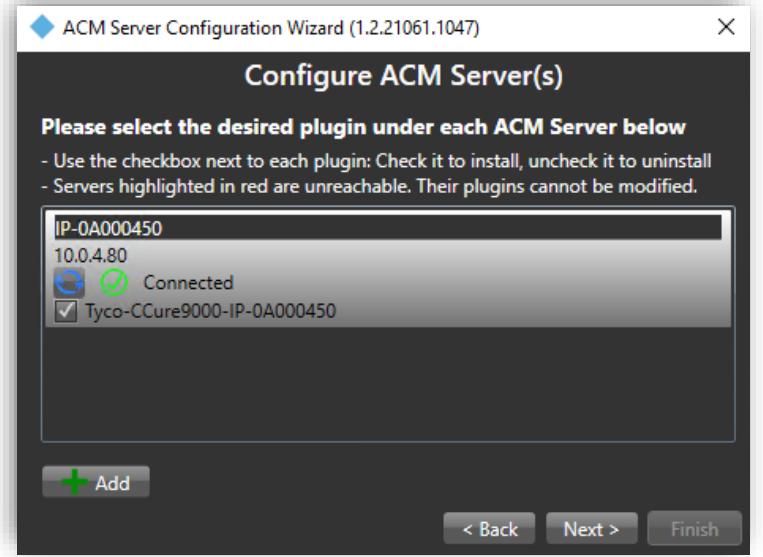

Complete the Milestone ACM Server Wizard to complete the configuration of the MIP ACM Plugin.

#### <span id="page-16-0"></span>**Reasons for failure:**

If the Milestone ACM Server Wizard fails to connect to the ACM Server on the CCure 9000 host, a red error message will appear. The wizard will not continue without a valid connection.

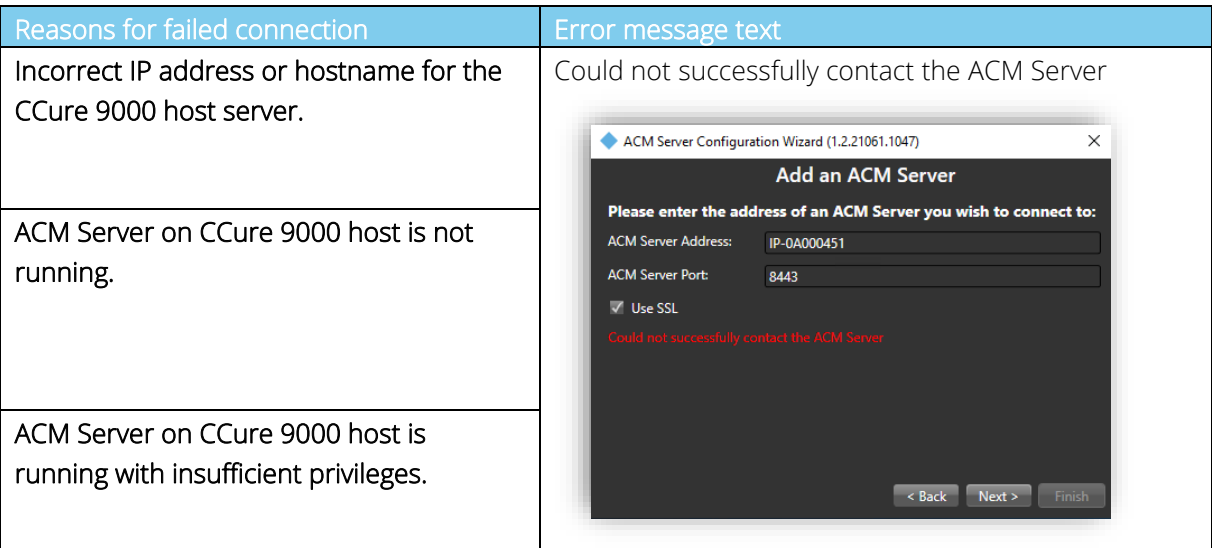

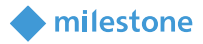

#### <span id="page-17-0"></span>**Removing an ACM Server**

To remove an ACM Server from the MIP Plugin configuration, start the Milestone ACM Server Wizard and uncheck the checkbox next to the plugin that was previously installed,

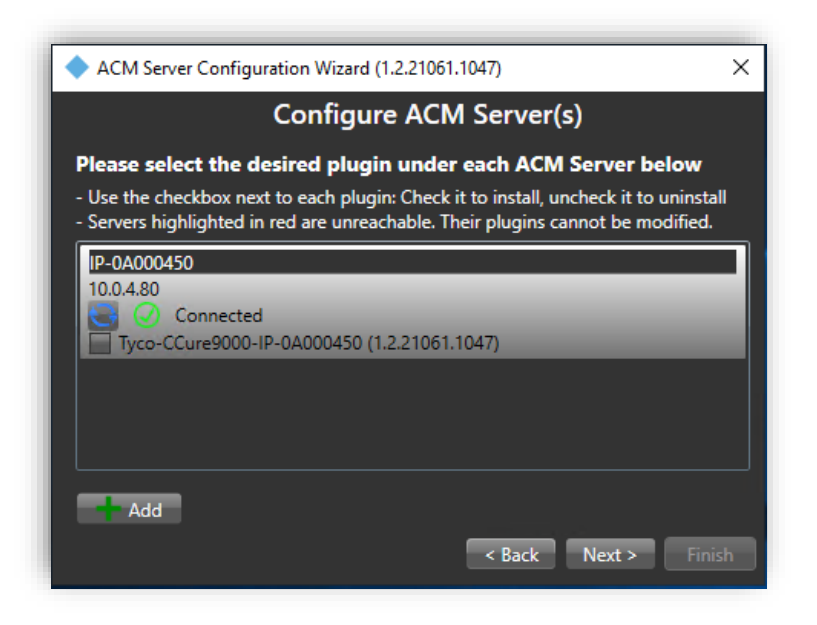

<span id="page-17-1"></span>Complete the installation wizard to uninstall the plugin.

# **XProtect Management Client Configuration**

#### <span id="page-17-2"></span>**Create XPA Instance Wizard & Establish Connection**

Once the MIP ACM Plugin is installed and configured the XProtect Access (XPA) instance can be created in the Management Client.

Go to the Access Control menu in the XProtect Management Client. Right click on the Access Control root node in the Access Control pane and choose "Create new…" from the shortcut menu.

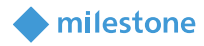

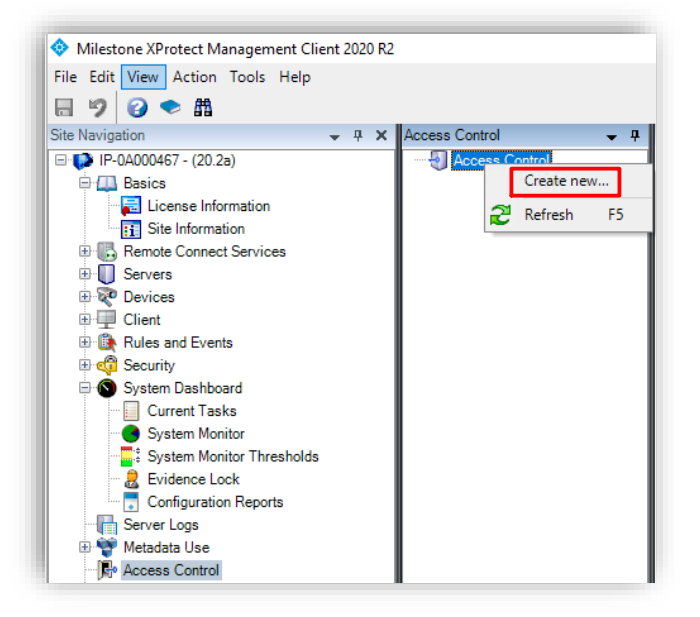

The XPA instance creation wizard begins. Enter a name for the plugin and select the CCure 9000 plugin from the list. The plugin is named Tyco-CCure9000-{Hostname} where {Hostname} is the hostname of the machine where the ACM Server is installed. After selecting the plugin, you will have to provide credentials and parameters to configure the connection to the CCure 9000 victor web service.

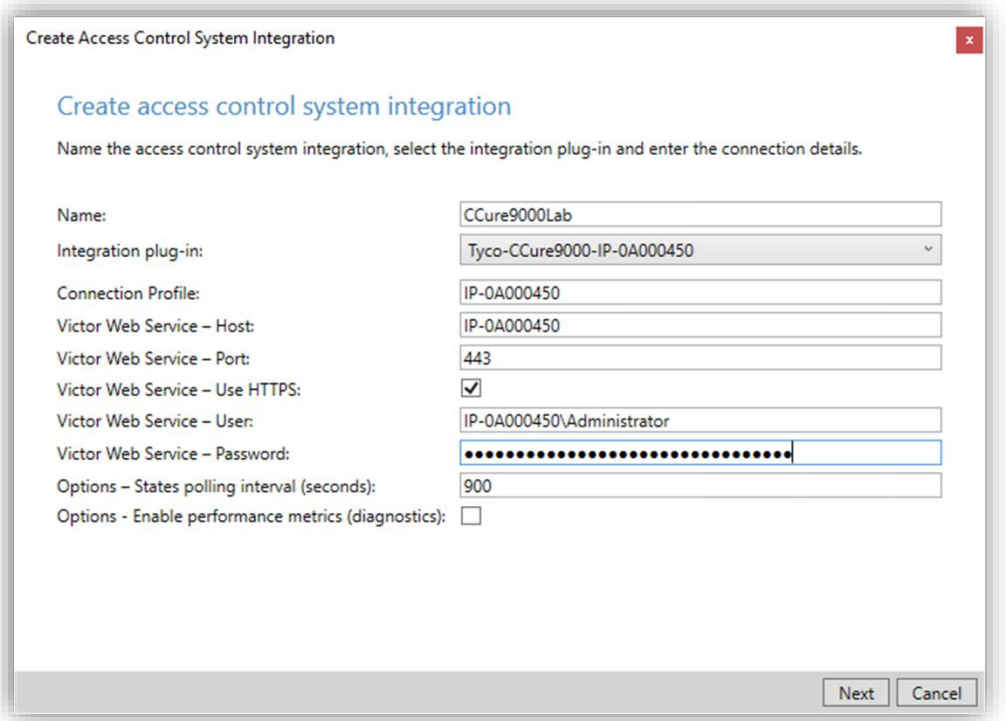

The credentials and parameters required are detailed below:

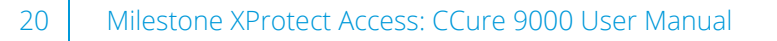

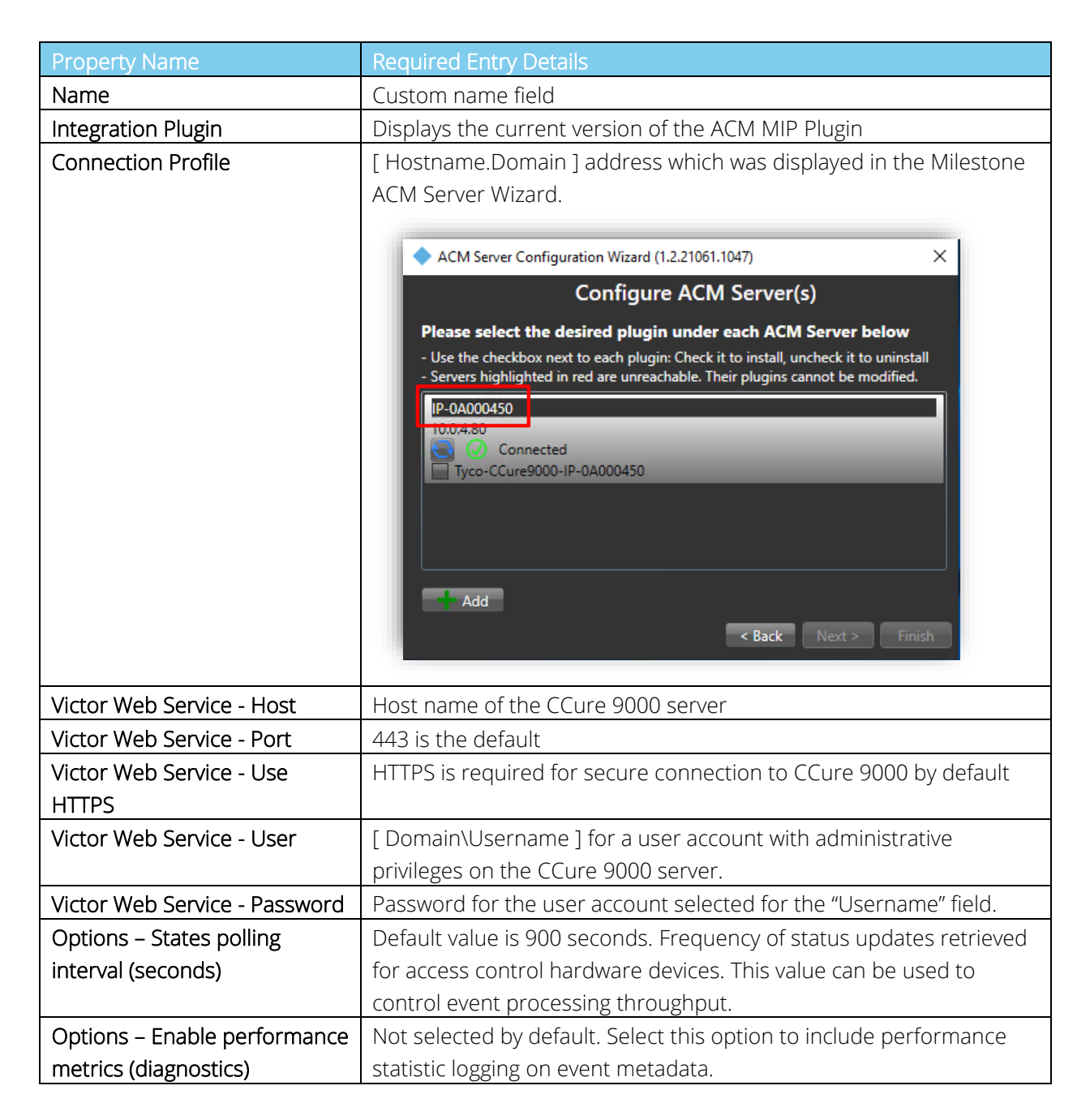

milestone

The wizard will connect to the CCure 9000 system and fetch the configuration into Milestone. This includes servers, controllers, doors, card holders, events, commands, states…etc.

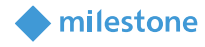

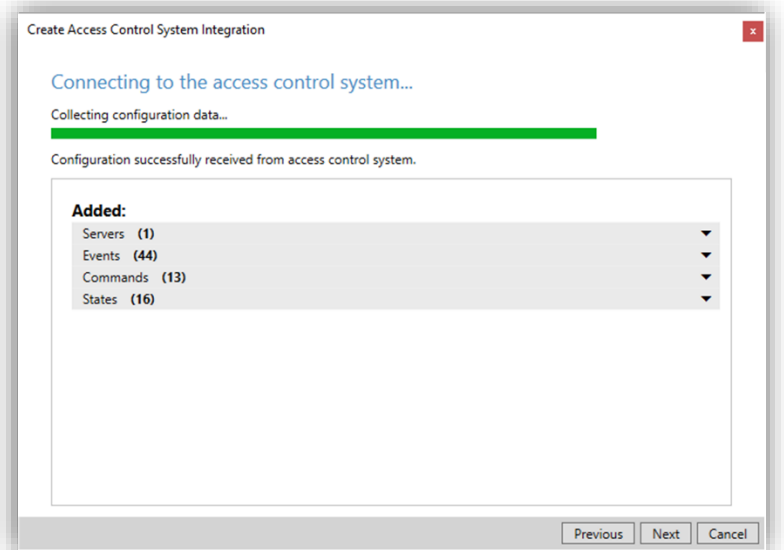

Once the configuration has been fetched, continue the setup wizard. The wizard provides the option to link doors and cameras. This link configures which cameras are displayed when viewing real-time door alarms and events, and when viewing live or recorded video associated to doors. For each link, drag a camera from the camera tree on the right, and place it under a door on the left to create the association.

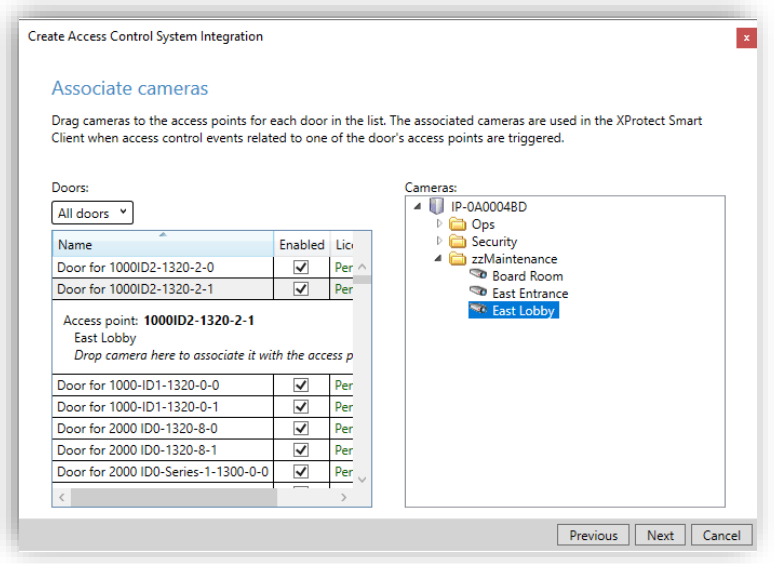

Complete the wizard to finish creating the XPA instance..

<span id="page-21-2"></span>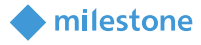

# <span id="page-21-0"></span>**Administrative Configuration:**

# <span id="page-21-1"></span>**General Settings:**

Go to the access control menu in the directory tree of the XProtect Management Client. You can check the status of all instances by selecting the root of the Access Control directory.

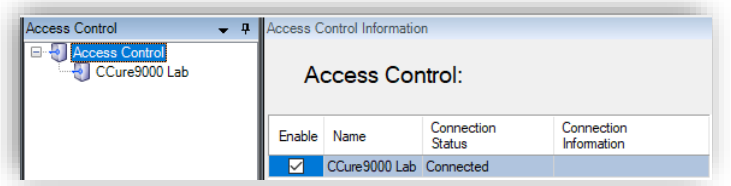

Click on your CCure 9000 XPA Instance to view or modify the properties of the connection.

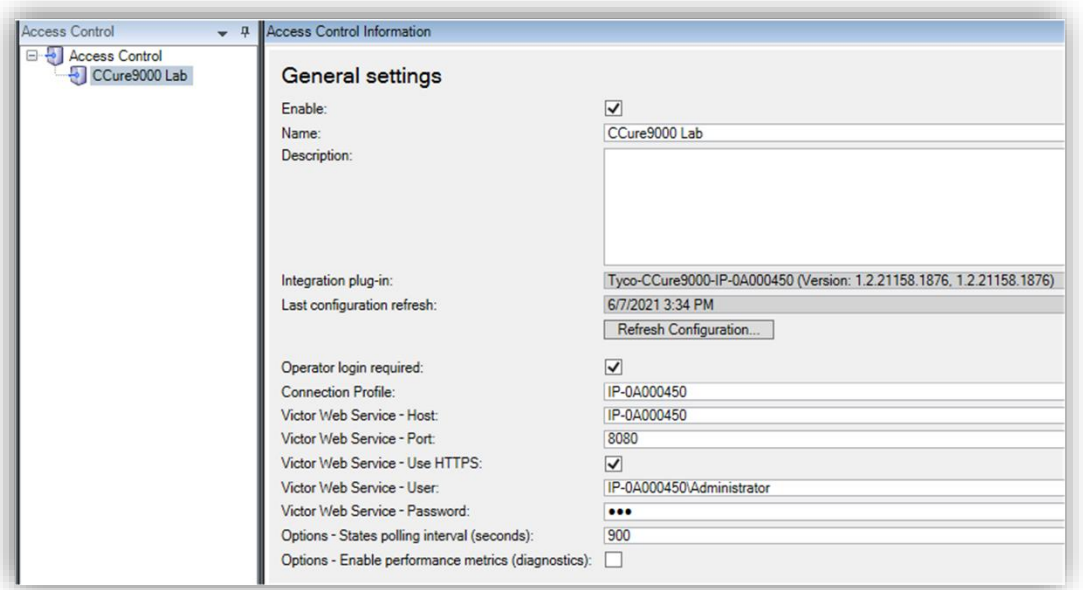

The properties are listed here:

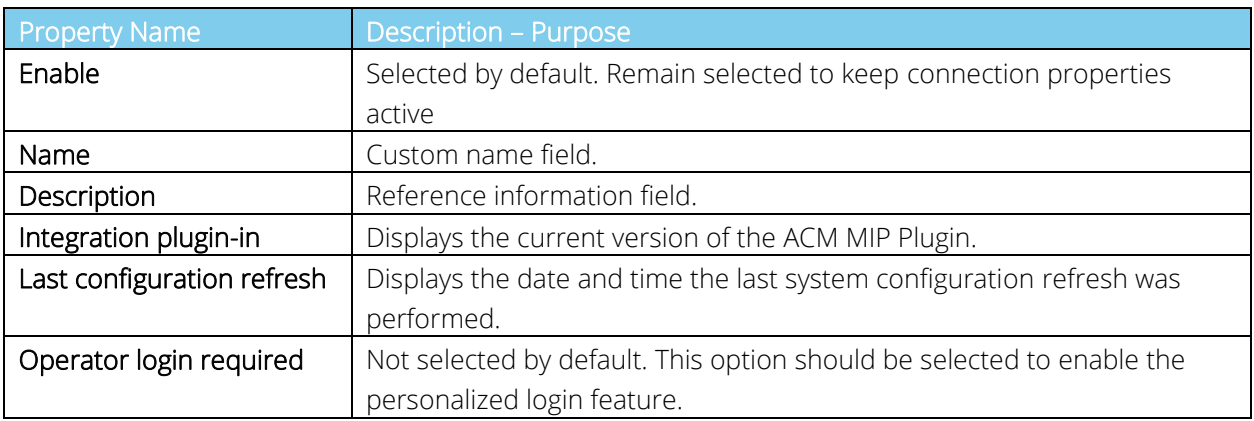

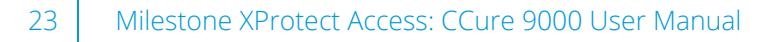

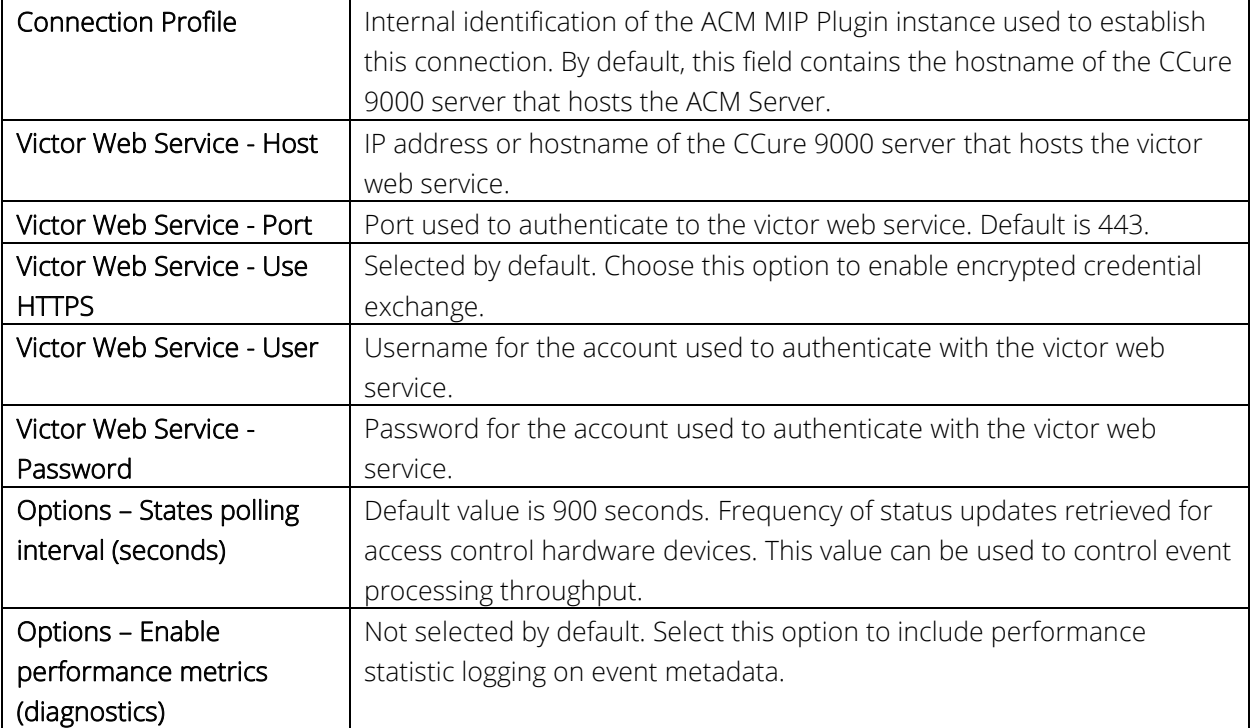

## Personalized Login

Personalized login is an optional feature of XProtect Access. When a user logs into XProtect Smart Client, personalized login adds a second login into CCure 9000. The user presents valid CCure 9000 credentials, and the Smart Client features will only work with access control hardware, events and alarms available to that user's privileges.

Personalized login manages two configurations. First, is the global configuration used by the Management Client. Second, is the personalized configuration used in the Smart Client. Personalized configurations are subsets of the global configuration. This helps ensure accurate event handling, command execution…etc.

## Requirements for Personalized Login

- XPA CCure 9000 integration version 1.1 or higher.
- CCure 9000 version 2.70 SP3 CU1 or higher.

## Enable/Disable Personalized Login

Enabling/disabling personalized login for a specific access control plugin is done in the Management Client. The option is in the General settings menu titled "Operator login required:"

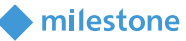

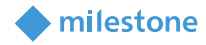

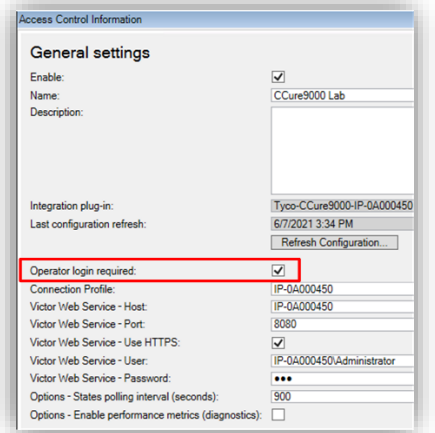

# Smart Client Personalized Login

A second login into access control dialog is required. It occurs immediately after the standard Smart Client login dialog.

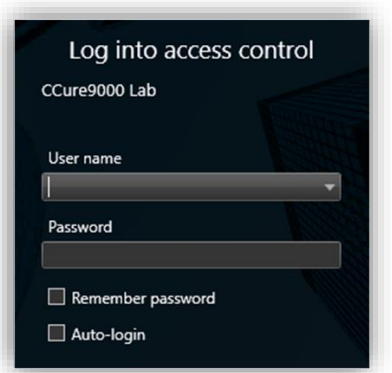

After entering the username and password, XProtect will attempt to validate the credentials against the CCure 9000 system. If "Skip this step" is selected, the Smart Client is opened without using personalized login, and no XPA features are available in the Smart Client. After authentication with CCure 9000, Smart Client loads a personalized configuration. The Smart Client will only display access control information from the user account that logged in during the personalized configuration login dialog. This includes:

- Alarms related to hardware the user can view in CCure.
- Events related to hardware the user can view in CCure.
- Devices in the map element selector that the user can view in CCure.

XProtect Personalized Login does not specifically include personalized alarm acknowledgment. Rather, as with standard "non-personalized" login, any user can acknowledge any alarm that is visible in the Smart Client. Since alarms will only be visible if the underlying device is in their personalized configuration, then users can only acknowledge alarms related to hardware they can see.

#### Refreshing the Personalized Configurations

The XProtect Event Server stores personalized configurations for XProtect Smart Client users. Stored personalized configurations are cleared when the Event Server restarts. When the global configuration of the XPA instance is refreshed, the Event Server updates all stored personalized configurations. Log out of the Smart Client and log back in using the personalized configuration to load the updated configuration.

milestone

If the global configuration is changed for a user who is currently logged into the Smart Client using the personalized login feature, and their CCure access rights are included in the change, the Smart Client application will have the following info message displayed.

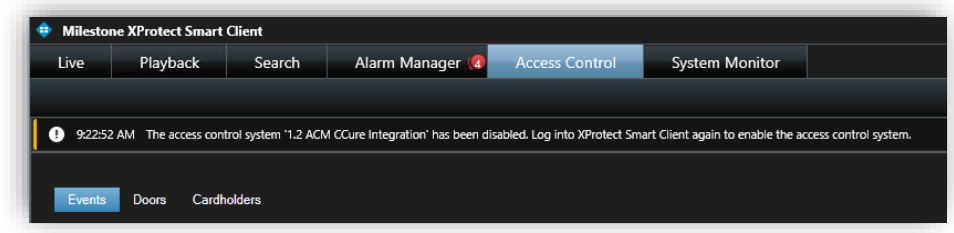

If this message appears, simply follow the instructions in the message. Logging out of the Smart Client application and re-authenticating using the personalized login process will fetch an updated configuration.

#### <span id="page-24-0"></span>**Door & Camera Association**

In the Doors and Associated Cameras menu of the XPA Instance it is possible to verify the status of all connected doors, and create, reassign, and remove the association between cameras and doors.

Doors require associated cameras to view live and recorded video - and listen to or play audio through any XProtect client application that supports visualization of doors.

Open the doors list and select a panel or the "All doors" group to view all doors connected to that panel.

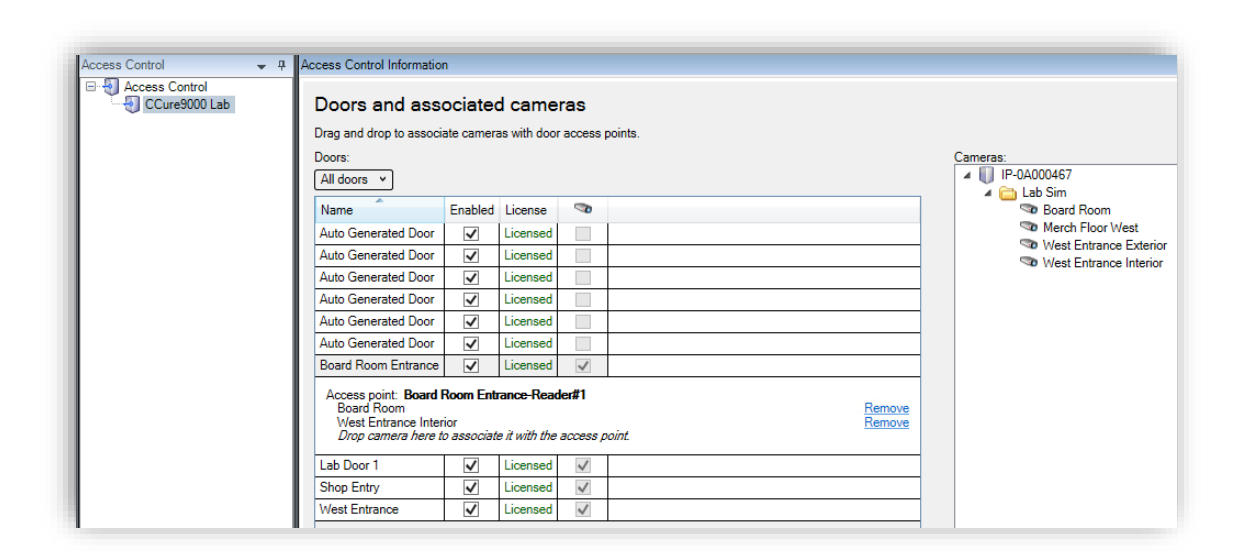

milestone

Click on a door. Under it all associated cameras are listed. Select a camera from the Cameras list on the right and drag the selected camera into the list of cameras associated to the chosen door. Click the Remove link to end the association between the camera and the door.

#### <span id="page-25-0"></span>**Categorize Events**

Large scale access control systems, such as those managed by CCure 9000, need to functionally integrate with XProtect without programming large numbers of individual alarms and rules. Categorizing access control events greatly minimizes the number of individual alarms and rules that need to be programmed.

To generate XProtect alarms or rule-based actions triggered by any one of a group of individual CCure events, the events must be categorized. For example, the integration can be configured to start recording video from associated cameras based on any number of unique hardware events: "Door Forced," "Denied, Badge Not in Panel," and "Access Denied Unauthorized Entry Level." Chosen events are placed in the same category, and then a rule is created to start recording based on the receipt within XPA of any event in that category.

The categories are:

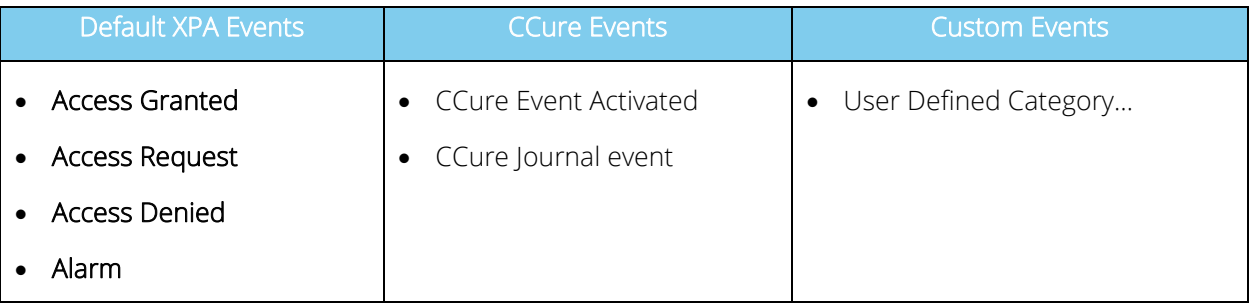

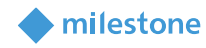

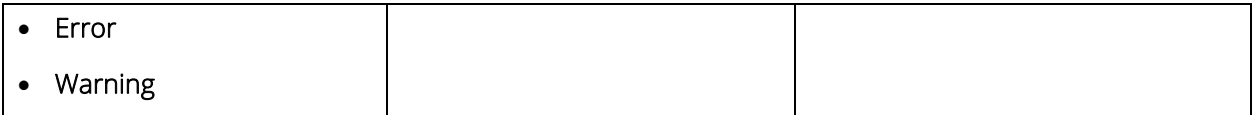

To create a User-defined Category, there is a User-defined Categories button on the bottom left corner of the Access control events menu. Click the User-defined Categories button to create your own custom event category.

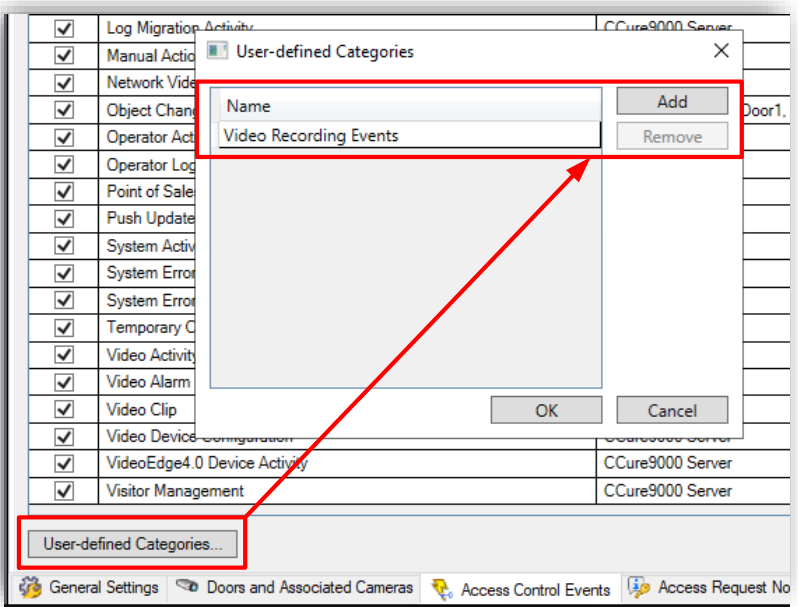

Click Add, name the category, and press OK. The User-defined Category appears as an option in the Event Category list.

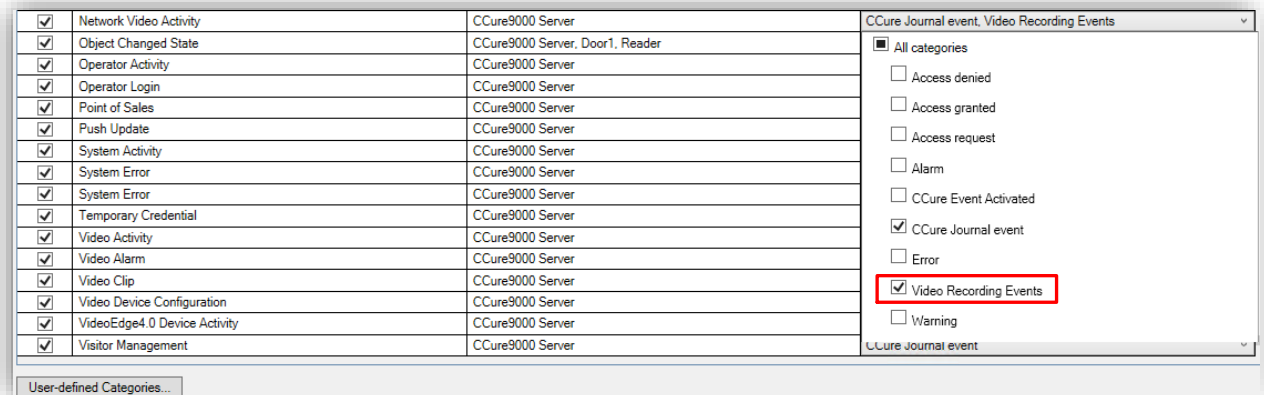

Alarms and Rules in XProtect are triggered using any category of event.

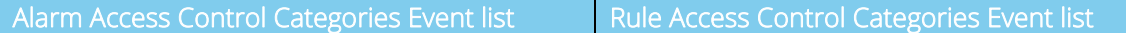

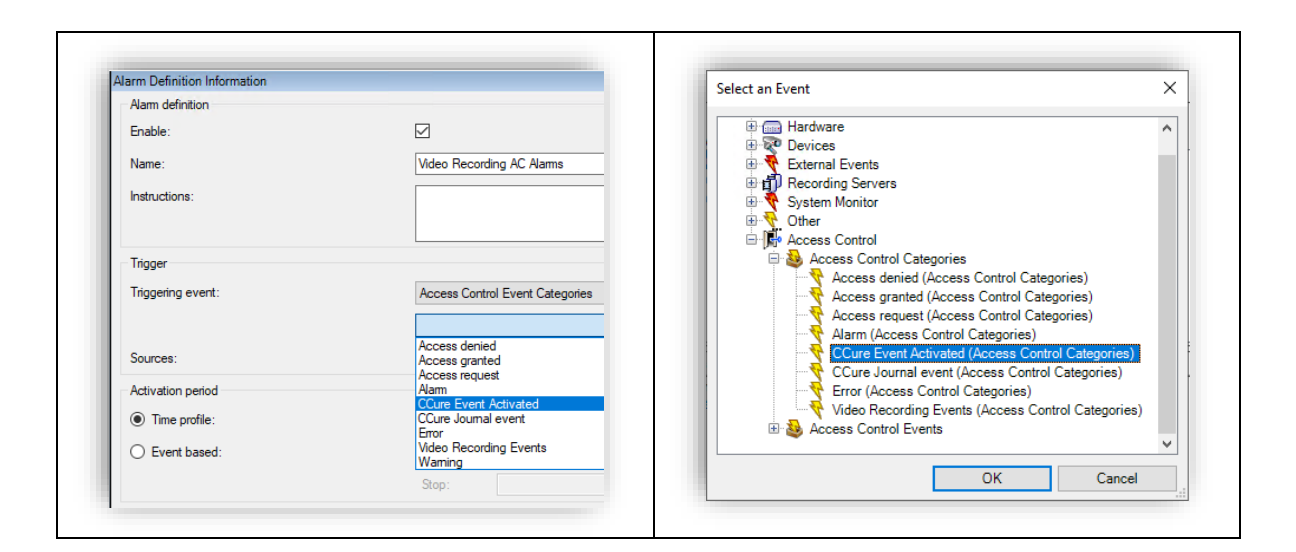

**Milestone** 

#### <span id="page-27-0"></span>**Access Request Notifications**

Access Request Notifications are pop-up notifications which appear in front of all other desktop applications for all users logged into the Smart Client with access to view XPA features and devices. These notifications can be customized in the Access Request Notifications menu. The XPA integration includes a Built-in Access Request Notification.

- 1. Go to the Access Request Notification menu.
- 2. Click the Add Access Request Notification button.
- 3. Name the new notification.
- 4. Associate cameras, speakers, microphones, and sounds.
- 5. Click the Add Command button and open the Command list to select which Commands appear on the Notification.

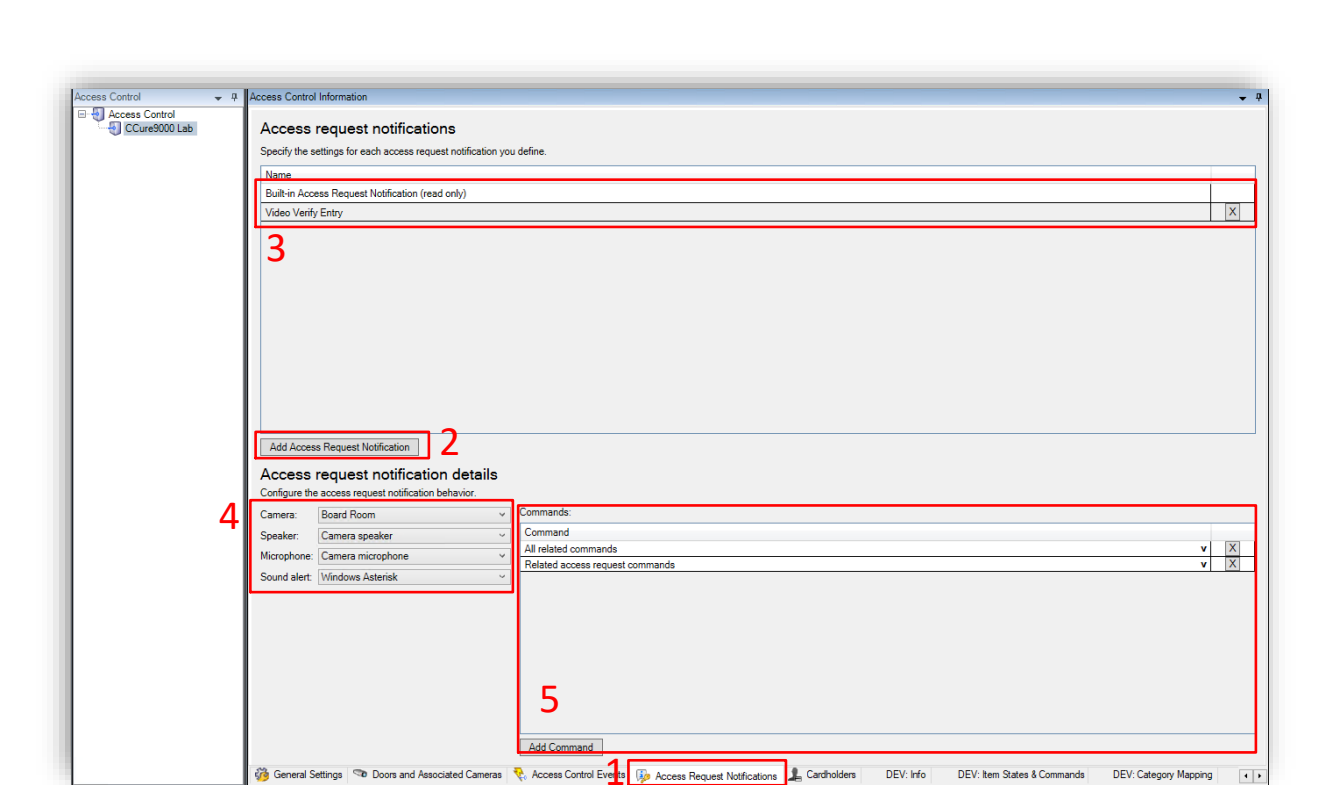

Open the Commands list and choose a type of Command, the action the Command will perform, and the hardware device to Command. If the Command should interact with a hardware device that is not related to the device which triggered the Access Request Notification, choose "Other" and select from the list of all devices.

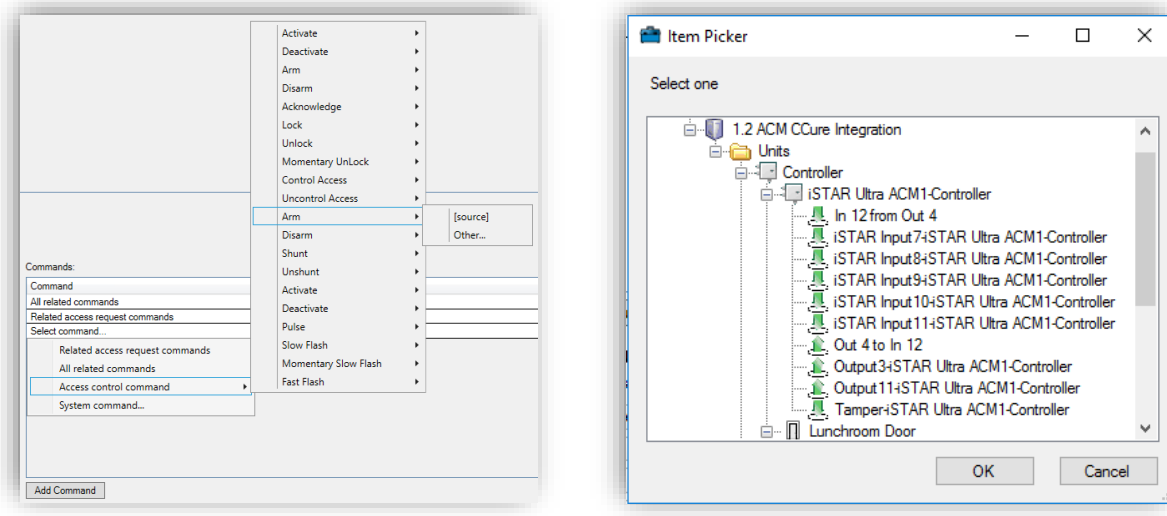

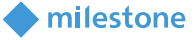

When the notification pops up on the desktop a sound will play if you choose to include a Sound alert. The Built-in Access Request Notification does not include a Sound alert.

milestone

Access Request Notifications can be used to trigger pop up notifications from within the XProtect rules system, and the notifications do not need to be connected to access control hardware devices.

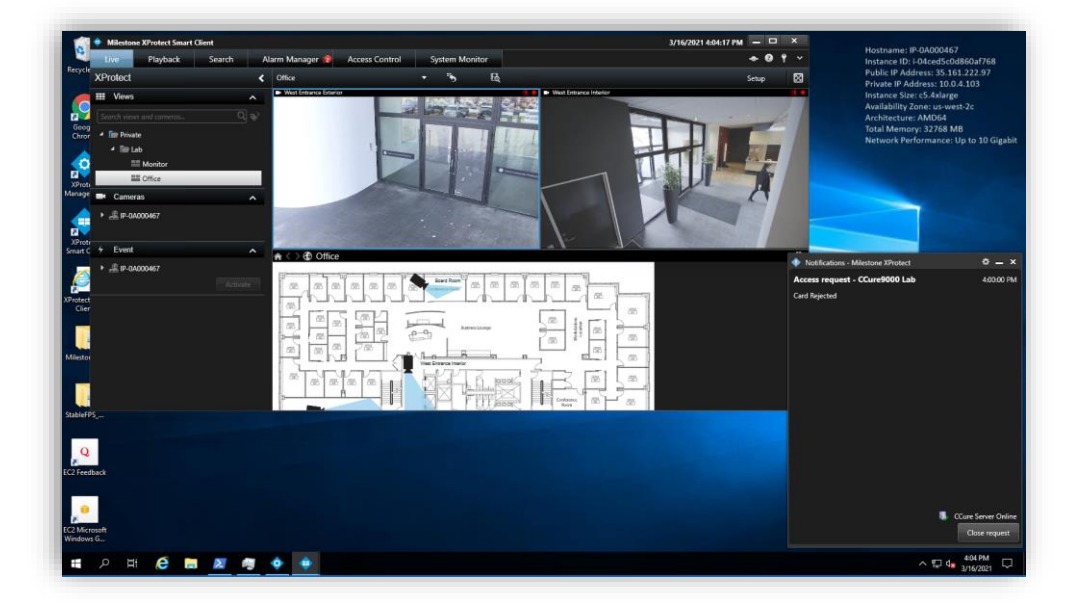

## <span id="page-29-0"></span>**Searching Cardholders**

All cardholders in the CCure system are imported from the connected server. Search for cardholders in the Cardholders menu of the XPA instance. First Name, Last Name, Badge Numbers, and Cardholder ID are all included in the search. As characters are typed in the box, searching begins across all fields:

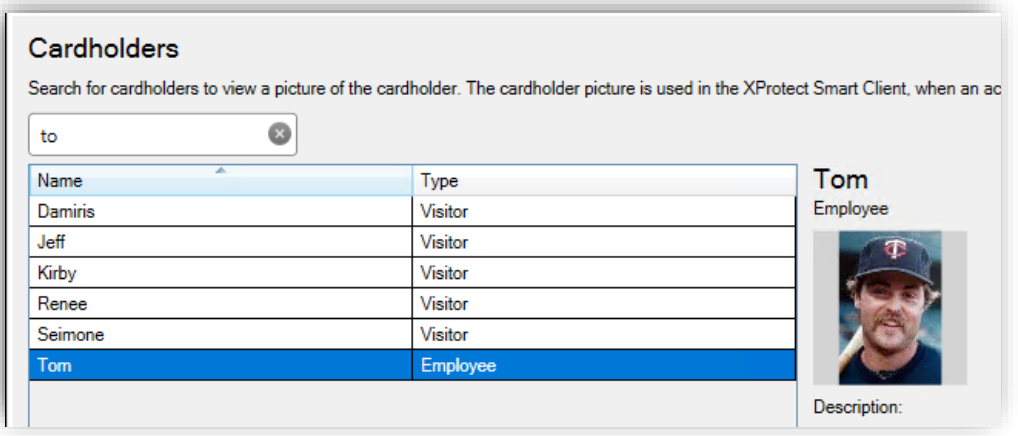

Visibility of Cardholder information, such as name, Badge numbers…etc., are controlled within the CCure database.

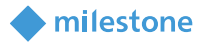

#### <span id="page-30-0"></span>**Client Profiles & Roles**

Smart Client Profiles and User Roles in XProtect allow administrators to control the features available in the XProtect Smart Client.

Smart Client Profiles allow control over the visibility of access request notifications. Roles allow control over access control globally, visibility of the cardholder list, and access request notifications. For example, if a user cannot receive access request notifications it could be disabled in both the Smart Client Profile that user is assigned, or in their Role.

To manage Smart Client Profiles – open the Management Client, expand Client and select Smart Client Profiles. The Access Control menu contains the setting for notifications.

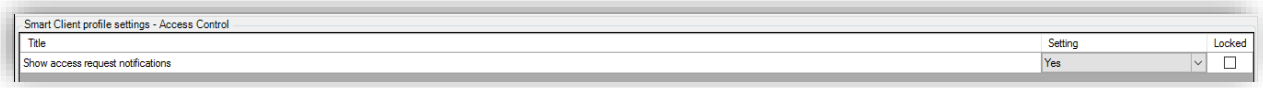

To manage Roles – open the Management Client, expand Security and select Roles. Select the role to manage and click on the Access Control menu to adjust the available settings.

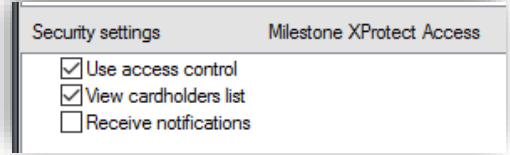

# <span id="page-30-1"></span>**Smart Client Features**

#### <span id="page-30-2"></span>**Access Control Workspace**

The XPA CCure integration adds a new workspace, or tab, into the XProtect Smart Client. The Access Control workspace should appear in the Smart Client.

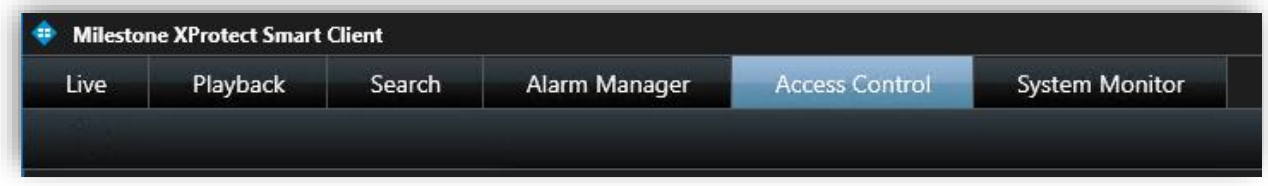

This workspace is used to search and filter Events, Doors and Cardholders.

#### Events:

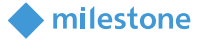

Choose a time range, including a custom time range, or live update. Choose the Live update time range to view a real-time display of access control events.

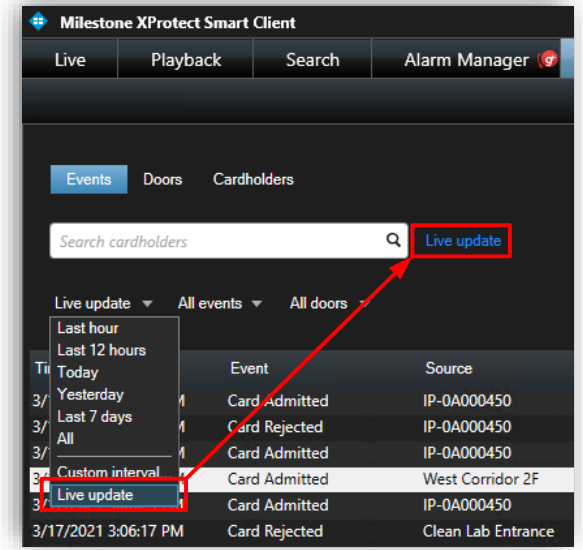

Filter for specific events including custom events and all integrated CCure events. Open the All events list and select the "Access control event…" option to open the Select access control events window. Choose a specific CCure event from this list.

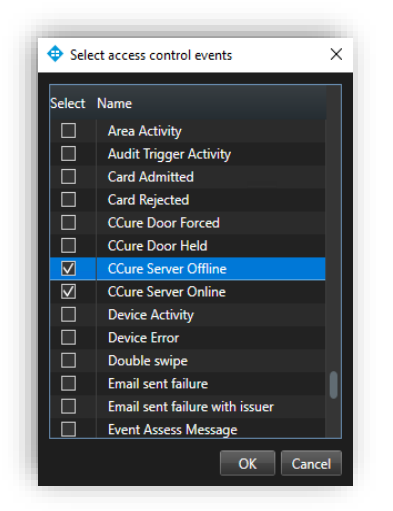

Filter for specific hardware devices. Click the Access report button to create a PDF file of the events in the current list. In the Access report window: name the report, choose a destination to save the report, include comments, and select the option to include snapshots.

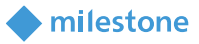

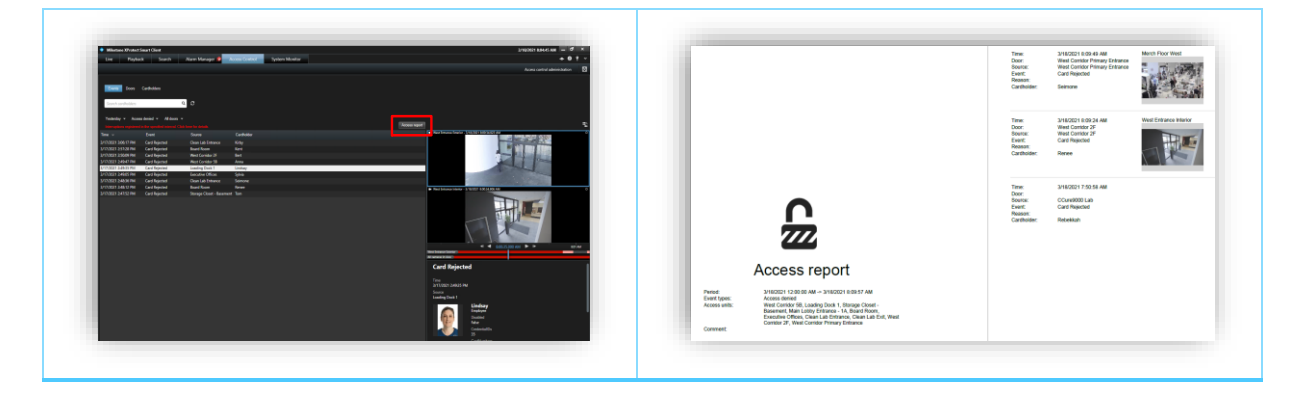

#### Doors:

Open the Door list and select the type of access control hardware to display. Choose the "Access control type…," option to open the "Select access control types" window. "Door" is the default option for this list, however, servers, and readers can also be selected.

Open the "All states" list to filter hardware by status. Choose the "Access control state…," option to open the Select access control states window and select from the list of all available CCure hardware states.

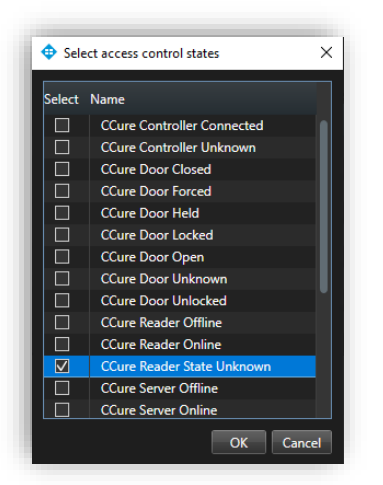

Open the "All doors" list and expand the list or select the "Other…," option to open the Select access control elements window. This window provides a directory of all the CCure hardware in the system. Expand the directory, find the hardware device(s), and add them to the selected list. When choosing a specific type of hardware, verify that the hardware type filter does not conflict with the chosen device(s).

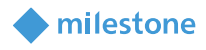

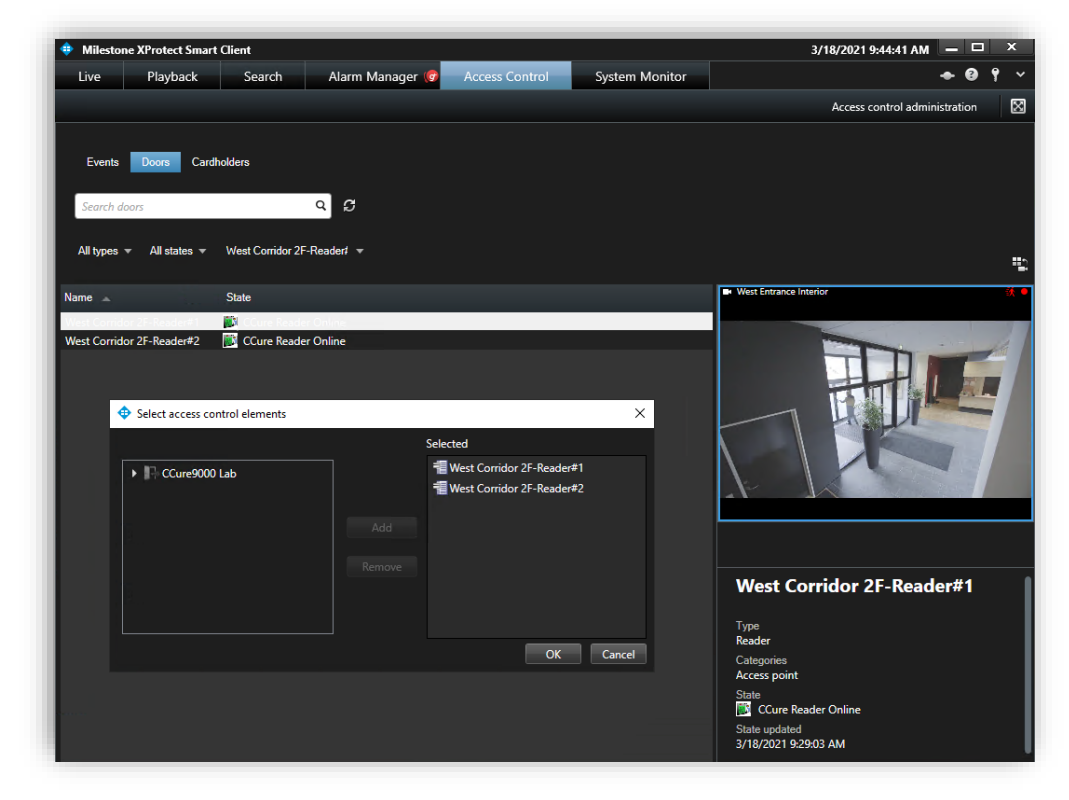

Select a Door or other type of hardware device in the list to see video from associated cameras, view status information, and Command buttons available for that device.

## Cardholders:

By default, all cardholders in the system are displayed in the list. Filter for specific cardholders by typing into the search field. Select a cardholder to view their data. Click the View cardholder events button to switch to the Events list automatically filtered to display events only from the chosen cardholder.

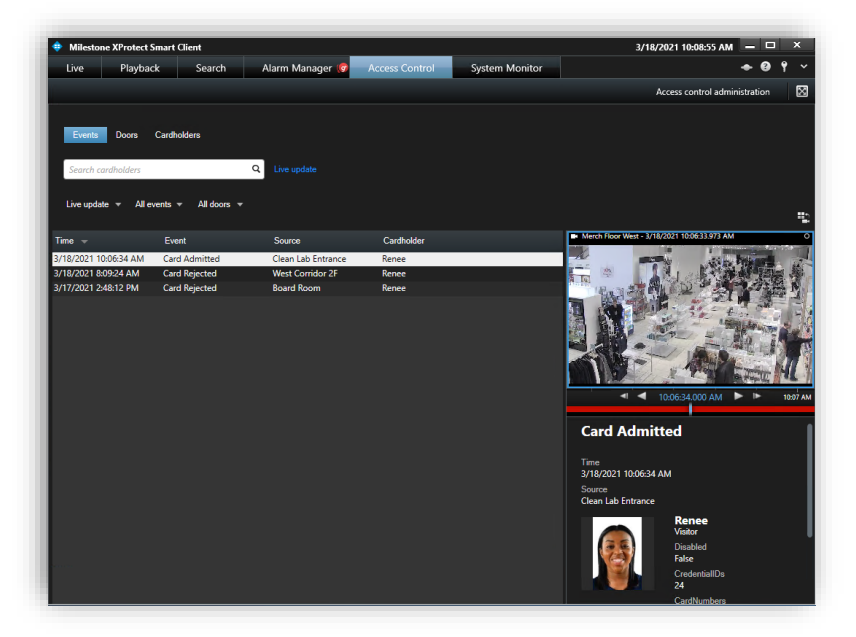

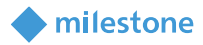

#### <span id="page-34-0"></span>**Access Monitor**

The Access Monitor view item displays live status from doors and video from associated cameras in a single view pane in the Smart Client. Click Setup in the Smart Client and expand the System Overview panel menu. Select the Access Monitor view item and drag it into any available view pane:

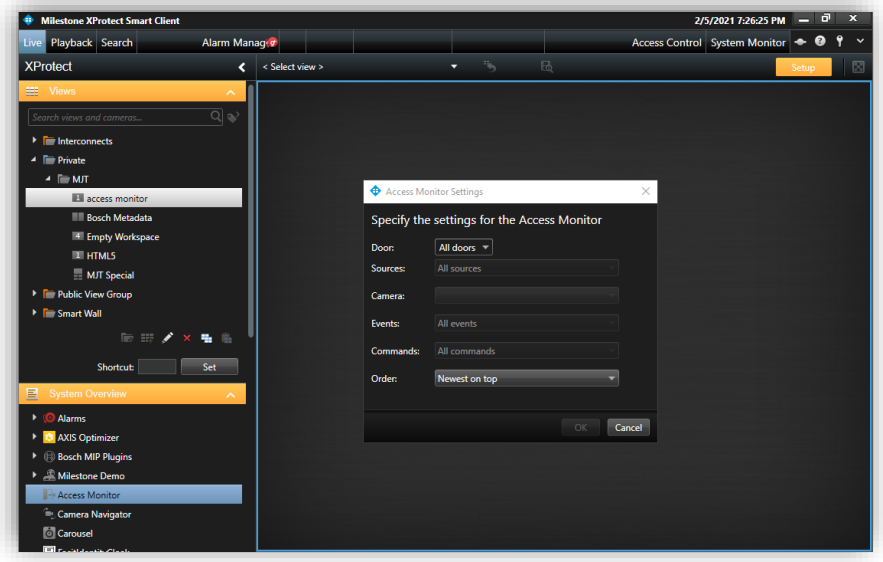

In the access monitor settings window open the lists to select the door, sources, cameras, events, commands, and the order in which new events appear in the access monitor. Once the door is selected, many of the other options will change, based upon the available cameras, events, and commands. The access monitor view item can be added to any available view pane and works in a view alongside all available view items.

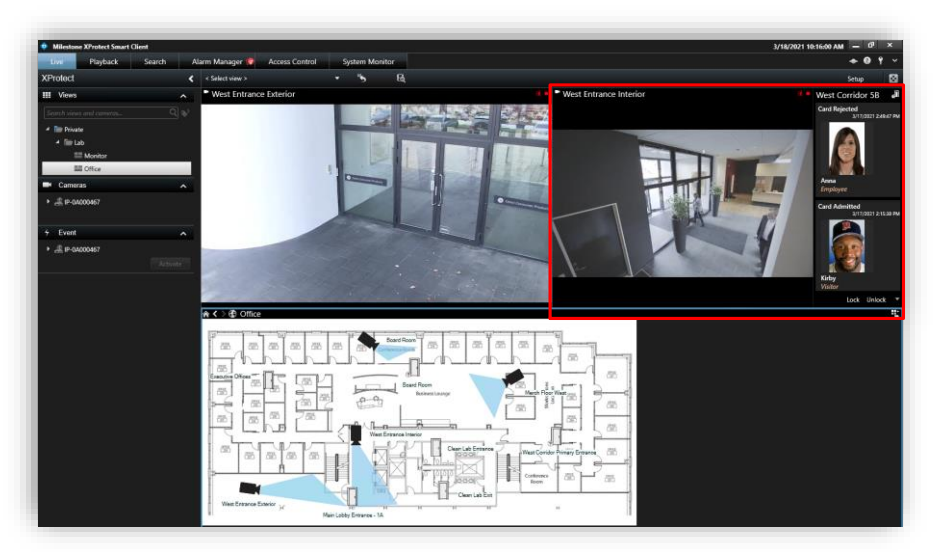

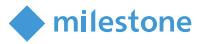

ntegrati

om Door Reader: Reader **Controlle** 

Input8-Input9

#### <span id="page-35-0"></span>**Maps**

It is possible to place doors, readers, inputs, outputs, panels and CCure server(s) on an existing Smart Client Map. The map icons display hardware status as well as execute commands. With the Smart Client in setup mode a Tools window will appear in the view pane. From this window, select the Add access control icon:

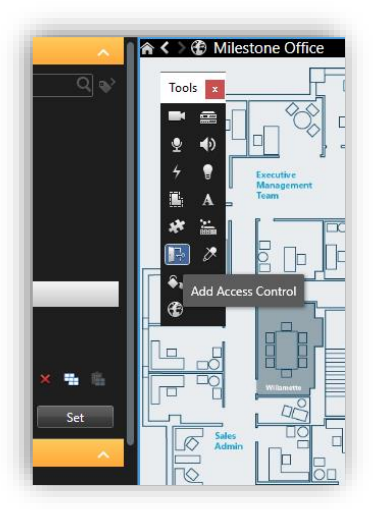

The Element selector window will appear. Type the name of a hardware device into the filter to quickly find a device or expand the servers and panels to find all available hardware icons in the system.

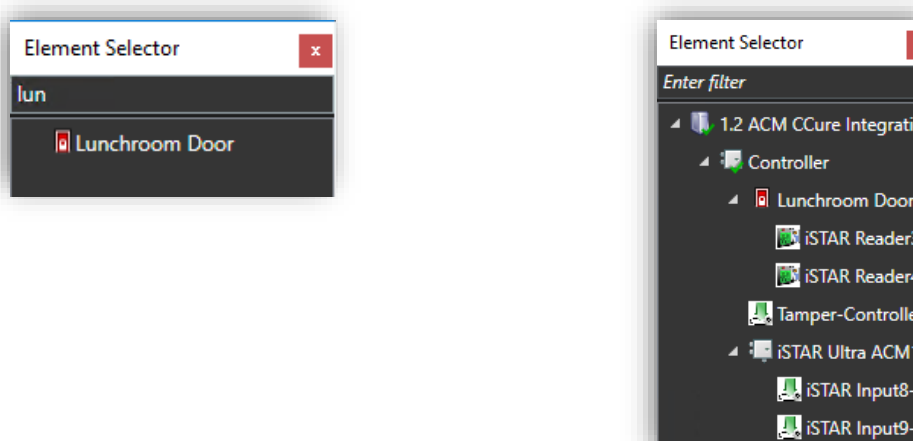

Drag the chosen icon onto the map. During normal operations, it is possible to right-click on any of these icons to execute the commands from the shortcut menu.

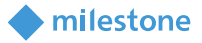

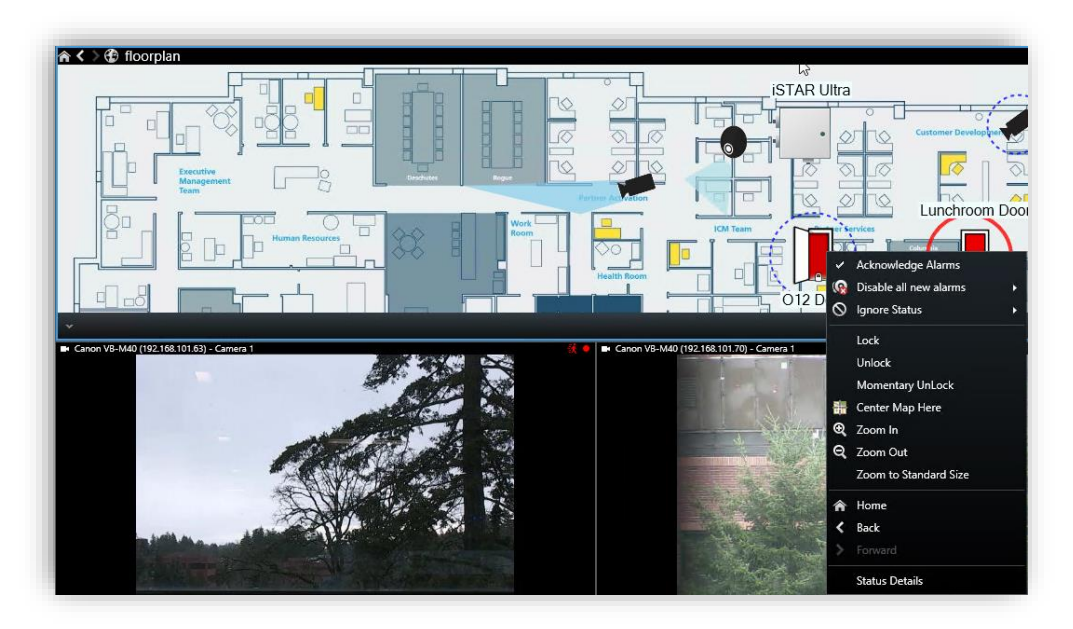

Right click the device icon and select Status Details from the shortcut menu to view more information.

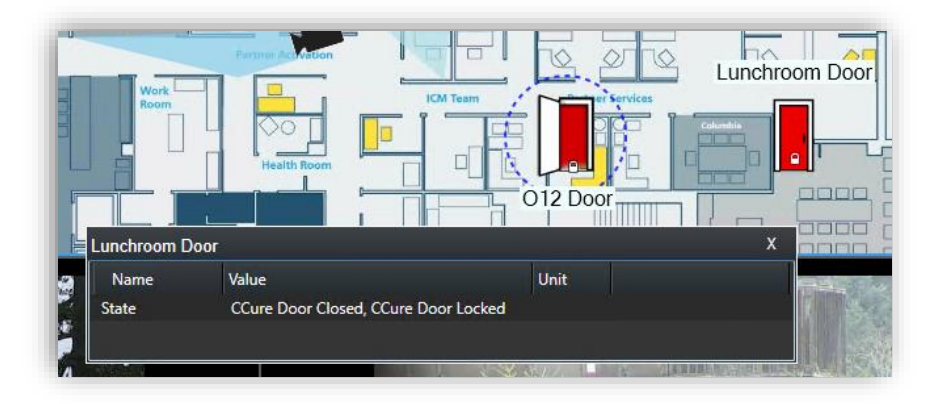

## <span id="page-36-0"></span>**Overlay Buttons & Commands**

Overlay buttons are used to add manual buttons to video panes. Anything that can be triggered by a command can be added with an overlay button in the Smart Client. When the Smart Client is in setup mode, there is an Overlay Buttons panel on the left side of the client, select the Access Control icon. Expand the Access Control icon to find all the doors and readers, panels, and the connected inputs and outputs in the system.

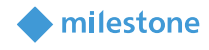

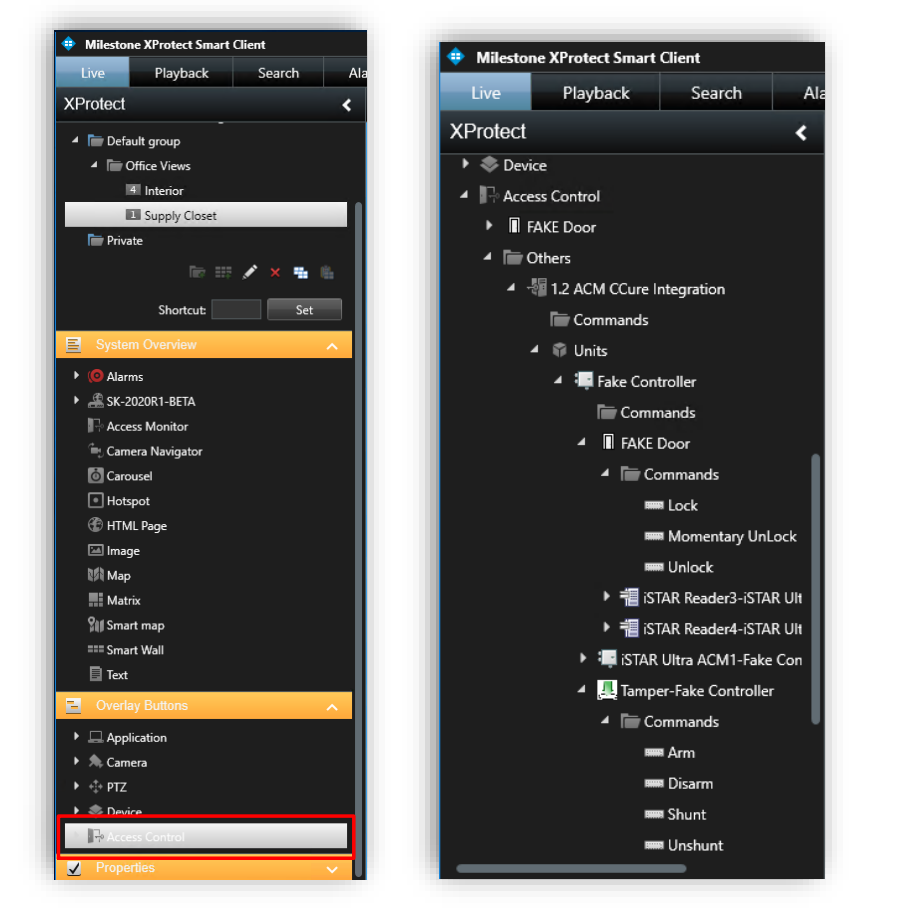

Select a Command from the list and drag it onto the view pane. Once the commands are visible on a camera view pane they can be resized, moved around, and - with a right click - the name of the command can be edited.

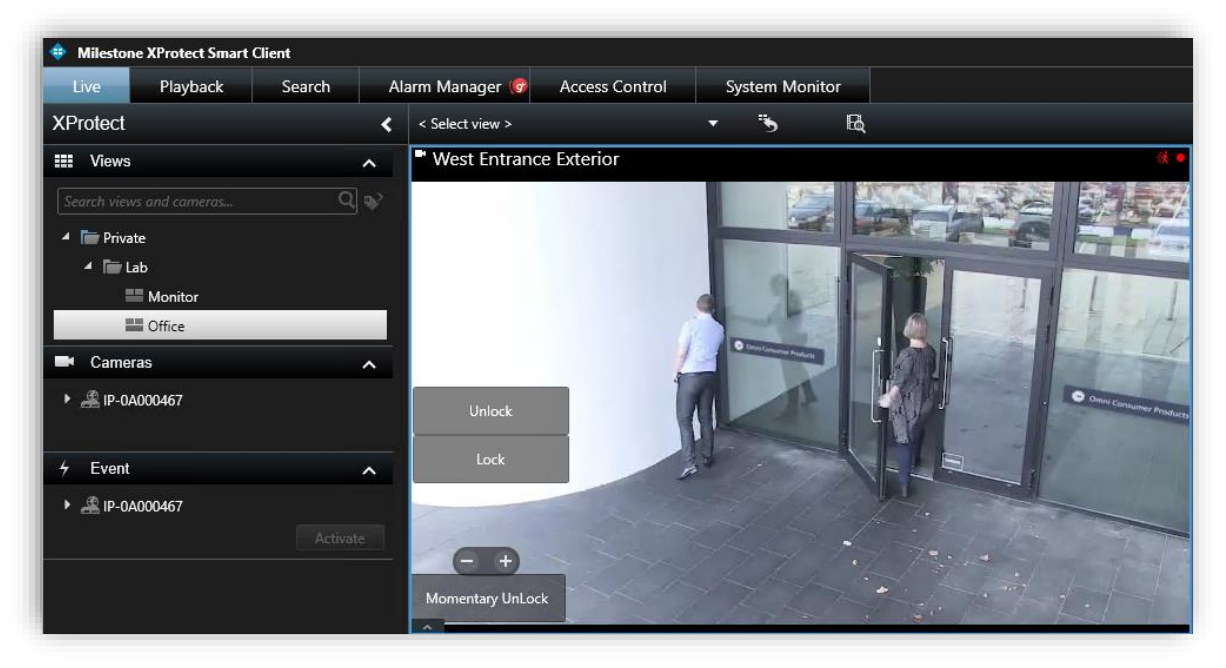

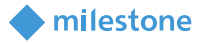

#### <span id="page-38-0"></span>**Access Control Options**

In the upper right corner of the Smart Client application is a down arrow icon.

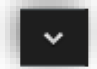

Click on this icon and choose the settings option to enter the Smart Client settings window. Select the Access control menu in the Settings window. Choose to show or block access request notifications in the Smart Client.

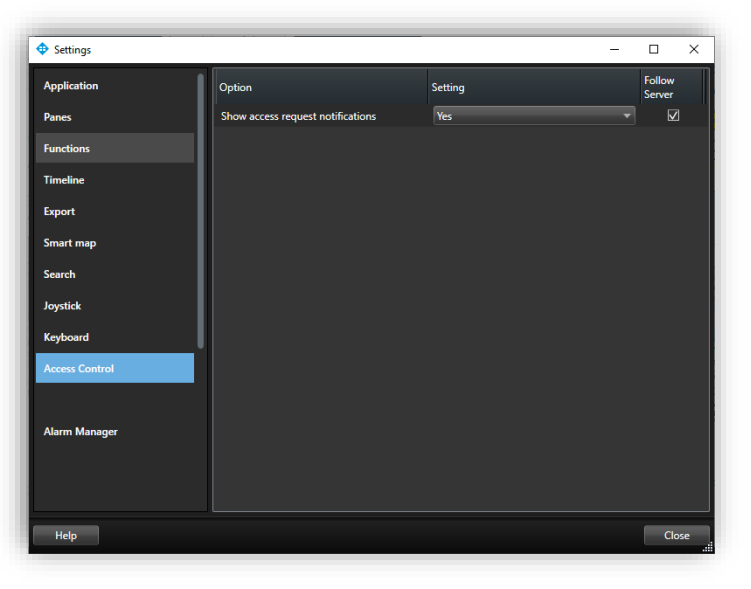

# <span id="page-38-1"></span>**Mobile Client**

Milestone Mobile is a smartphone app that connects to your VMS system. The XProtect Access CCure 9000 Integration adds functionality to Milestone Mobile. Using Milestone Mobile it is possible to receive a push notification from the access control system, view live video related to the notification, and open the door – all remotely from a smartphone.

## <span id="page-38-2"></span>**Access Control Tab in Milestone Mobile**

After logging into the VMS with Milestone Mobile the Views tab is presented by default. From this tab it is possible to select the Access Control tab. The Access Control tab shows the list of doors available.

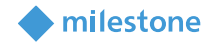

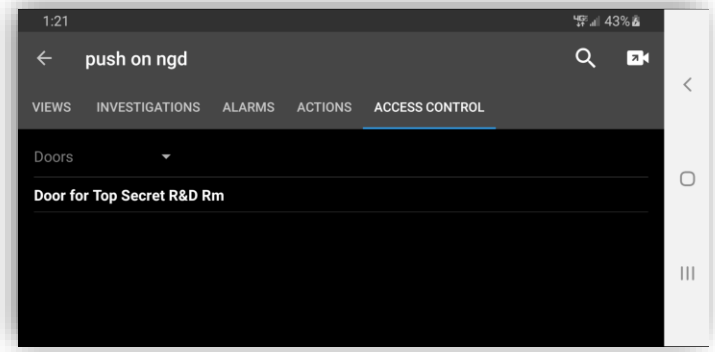

Filter for specific doors or select a door to view cameras associated to that door or interact with commands available for the selected door. Swipe to switch between cameras when multiple cameras are associated to a door.

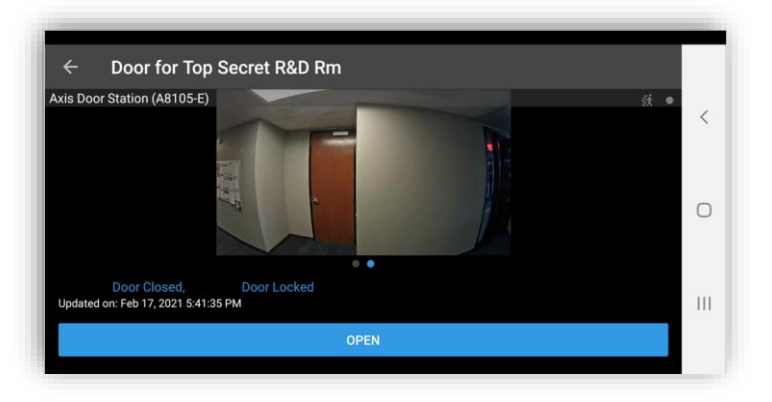

Switch between Doors, Events, and Access Requests. Select an event from the event list to view still images associated to the event and playback video related to the event. Filter the event list.

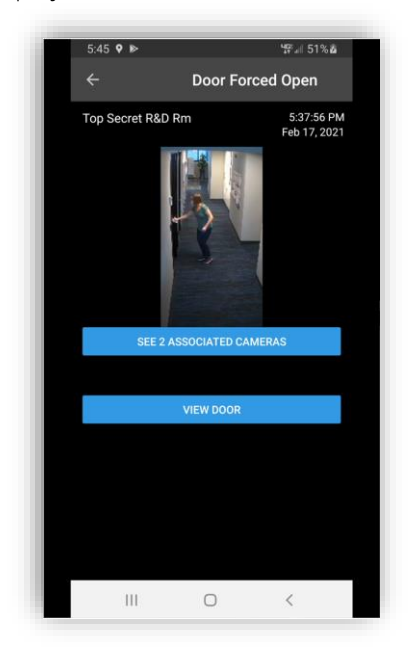

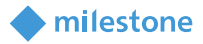

Access requests are only visible if the Smart Client profile assigned to the role of the current user includes the ability to view access requests.

# <span id="page-40-0"></span>**Alarm Acknowledgement**

Bi-directional alarm/event acknowledgment is supported between XProtect and CCure 9000.

In systems using the XProtect Access integration with CCure and the Video Push CCure integration – XProtect analytics alarms generated by the Video Push CCure integration only support automatic acknowledgement if they are acknowledged in the CCure Monitoring Station application, and the "Auto-acknowledge alarms" option was selected in the CCure event definition. Acknowledging analytics alarms in the XProtect Smart Client will not automatically acknowledge the alarms in the CCure system.

#### CCure 9000 to XProtect

• When a CCure 9000 event is acknowledged, if an alarm was triggered in XProtect for that event, the XProtect alarm will be acknowledged.

## XProtect to CCure 9000

• When an alarm is acknowledged in XProtect, the associated event in CCure 9000 that triggered the alarm will be acknowledged.

For automatic Bi-directional alarm acknowledgement to function, there are specific conditions which must be met:

- The CCure 9000 event must have triggered the alarm in XProtect.
	- − Check the Access Control tab, and the Events list, in the Smart Client to view the event.
	- − Verify the Access Control Event Category used in the Alarm Definition in XProtect Management Client matches the category assigned to the event in the Access Control Events list.
- The source of the alarm must correspond to the source exposed by the integration. For some CCure 9000 events, a door will be used as the source. For other events, such as user-created events, the CCure 9000 server is exposed as the source. It is required to specify the source in the Alarm Definition in XProtect.
	- − The source of each event is listed in the Access Control tab's Event list in the Smart Client.
- The CCure event must be configured to require acknowledgment and must not be in a state that prevents acknowledgement, such as "Latched."
	- − Verify individual Event details in the Configuration menu of the Administration Workstation application for the CCure 9000 system.

When using the XProtect Smart Client's Alarm Manager tab, right-click an alarm, and select either Acknowledge. The associated CCure 9000 event will be acknowledged.

Acknowledging an alarm in XProtect will acknowledge the alarm in CCure. Closing an alarm in XProtect will not acknowledge the alarm in CCure 9000. Only "acknowledgement" of the alarm in XProtect will impact the alarms status in CCure 9000.

milestone

# <span id="page-41-0"></span>**Logging**

Ï

Logs are enabled for the Milestone Event Server plugin and the CCure 9000 ACM Server, but they are set at the "Info" level by default when installed. The detail level of the logs can be increased for diagnostics purposes, but be aware that this change causes more information to be logged, thus consuming extra disk space and possibly slowing down operations on busy servers.

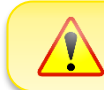

Do not leave logs configured at increased detail levels. This level of detail should only be used for diagnostic purposes and returned to default afterwards.

# <span id="page-41-1"></span>**Gathering logs**

## Milestone

- 1. Go to the Milestone Event Server.
- 2. Open File Explorer. Select the View menu and enable Hidden items.
- 3. Log files are in these locations:
	- a. C:\ProgramData\VideoOS\ACMServerPlugin
	- b. C:\ProgramData\Milestone\XProtect Event Server\logs

## CCure 9000

- 1. Go to the CCure 9000 server.
- 2. Open File Explorer. Select the View menu and enable Hidden items.
- 3. Log files are in these locations:
	- a. C:\ProgramData\VideoOS\ServiceHost\logs
	- b. C:\ProgramData\VideoOS\ServiceHost\Services\VIdeoOSACMServerService\logs
	- c. C:\ProgramData\VideoOS\ServiceHost\Services\VideoOSACMServerService\Plugins\CCur e9kAcmServerPlugin\logs

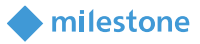

## <span id="page-42-0"></span>**Changing logging level**

The log file's level of detail can be changed by setting the logging level. The logging level can be set at any of the following values:

- Off
- Fatal
- Error

• Debug

• Info

• Trace

• Warn

"Off" writes no information to the file and "Trace" writes as much information as possible to the file. The default setting is "Info." New log files are created each day. After 10 days the files are automatically deleted. Here is the procedure to change the log levels:

# Milestone

- 1. Go to the Milestone Event Server.
- 2. Open File Explorer. Select the View menu and enable Hidden items.
- 3. Open the following folder:

# a. C:\ProgramData\VideoOS\ACMServerPlugin

- 4. In each subfolder named with a globally unique identifier (GUID) something like "4c53f6e5 e951-1616-83f0-e44fb813e451") do the following:
	- a. Find the file named "ACMServerPluginNLog.xml" and open it with notepad.
	- b. Near the end of the file is a line like this <logger name="\*" minlevel="Info" writeTo="mainlog"/>
	- c. Change the "Info" to "Debug" or "Trace," or any of the other log levels and save the file.
	- d. Depending on the OS it may be necessary to save the file to the desktop and copy it back to that folder because Windows account permissions don't allow saving a file at that location directly.

# CCure 9000

- 1. Go to the CCure 9000 Server.
- 2. Open File Explorer. Select the View menu and enable Hidden items.
- 3. Open the following folder:
	- a. C:\ProgramData\VideoOS\ServiceHost
	- b. Find the file named "ServiceHostNLog.xml" and open it with notepad.
	- c. Near the end of the file are several lines starting with "<logger name="\*"
	- d. Locate the following lines:
		- i. < logger name="CCure9kAcmServerPlugin.\*" minlevel="Info" writeTo="ccurelog" final="true" />
		- ii. < logger name="Milestone.CCure9k.Client.\*" minlevel="Info" writeTo="ccurelog" final="true" />
	- e. Change the "Info" to "Debug" or "Trace," or any of the other log levels and save the file.
	- f. Depending on the OS it may be necessary to save the file to the desktop and copy it back to that folder because Windows account permissions don't allow saving a file at that location directly.
- 4. Go to the CCure 9000 Server.

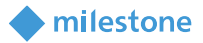

- 5. Open the following folder:
	- a. C:\ProgramData\VideoOS\ServiceHost\Services\VideoOSACMServerService
	- b. Find the file named VideoOSACMServerAsmScannerNLog.xml and open it with notepad.
	- c. Near the end of the file is a line like this <logger name="\*" minlevel="Info" writeTo="mainlog" />
	- d. Change the "Info" to "Debug" or "Trace," or any of the other log levels and save the file.
	- e. Depending on the OS it may be necessary to save the file to the desktop and copy it back to the that folder because Windows account permissions don't allow saving a file at that location directly.

# <span id="page-43-1"></span><span id="page-43-0"></span>**Troubleshooting Guide**

#### **Upgrading from 1.1 to 1.2 with Operator Login events.**

For integrated systems upgrading from version 1.1 of the XPA plugin to the 1.2 version, the default behavior of the CCure 9000 Operator Login event has been changed. This event was monitored by default in the 1.1 version but is not monitored by default in 1.2.

To check status of this event:

- 1. Open the XProtect Management Client and select the Access Control Events tab of the XPA instance.
- 2. Scroll down to find the event titled: Operator Login

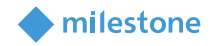

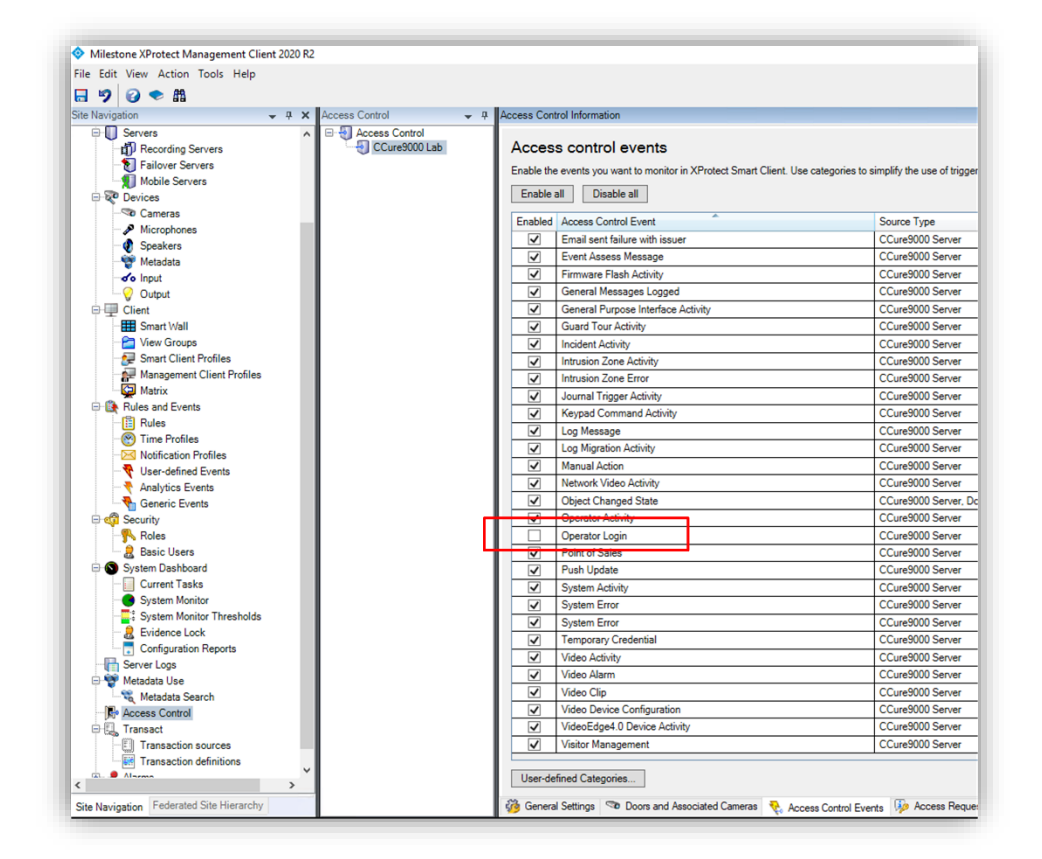

It has been observed, on some systems, that many events are generated. To avoid this behavior, the decision was made to leave this event out of the default list of events which the XPA integration monitors.

However, this default behavior only changes on newly created XPA instances. Therefore, if an upgraded system is receiving many Operator Login events and the behavior must stop being monitored, it is required to disable Operator Login events and save the configuration. Otherwise, this change in the default behavior will not impact an upgraded system.

## **CCure 9000 ACM instance is not displayed in the XProtect® Management Client**

If XProtect is unable to communicate with the CCure 9000 ACM instance, the instance will not appear in the Access Control section of the Management Client. Do the following steps in the following order:

- 1. Close the Management Client and Smart Client
- 2. Stop the Milestone Event Server
- 3. Stop the Milestone ACM Service
- 4. Ensure CCure 9000 is running successfully. This may require restarting services.
- 5. Start the Milestone ACM Service
- 6. Start the Milestone Event Server and wait for it to fully start.
- 7. Start the Management Client

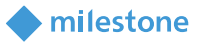

If the instance still does not appear in the Management Client, investigate the logs (see Logging) to discover the specific cause.

#### <span id="page-45-0"></span>**CCure 9000 ACM Integration looking for secure connection with victor web service**

• This symptom should only occur with XPA integrations using CCure 9000 systems which are version 2.80 or lower. Versions 2.90 and higher have fixed this issue.

A certificate must be provided and configured in IIS for the CCure 9000 victor web service to accept secure HTTPS connections on port 443. Contact CCure 9000 engineering and support resources to verify the CCure 9000 system is configured to enable secure communications.

Check if the port number (443) is configured to work with HTTPS on the CCure 9000 server. Go to the CCure 9000 server. From the Start menu open the Windows Administrative Tools application and open the Computer Management menu.

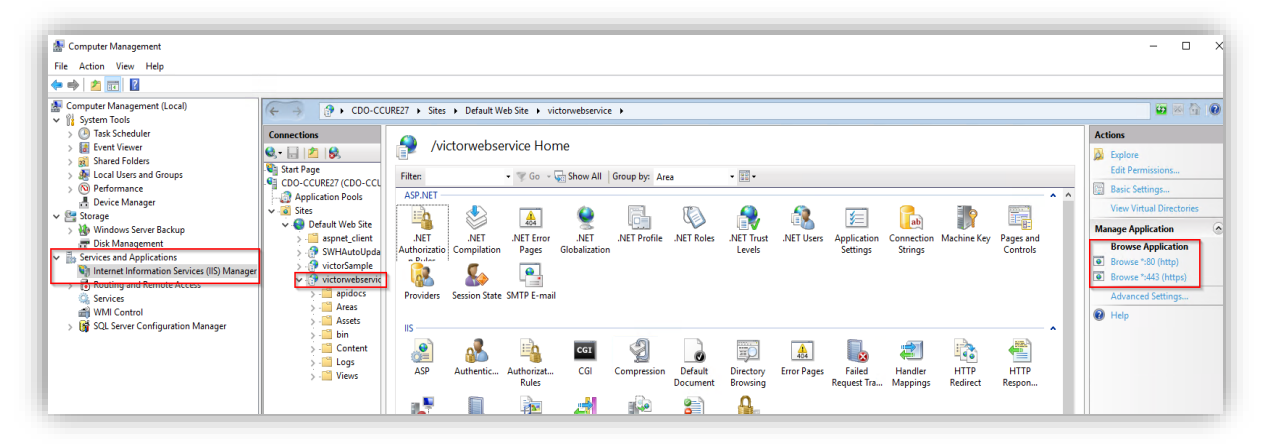

Select the Services and Applications directory and the Internal Information Services (IIS) Manager menu. Expand the IIS Manager directory on the local server to find the "victorwebservice" website. Click on the "browse \*.443" link to validate if HTTPS is working. This opens a browser and authenticates using TLS at the specified URL. If it's blocked, the port is not setup.

To setup HTTPS on Port 443, Go to "Default Web Site" and click on" Bindings"….

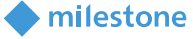

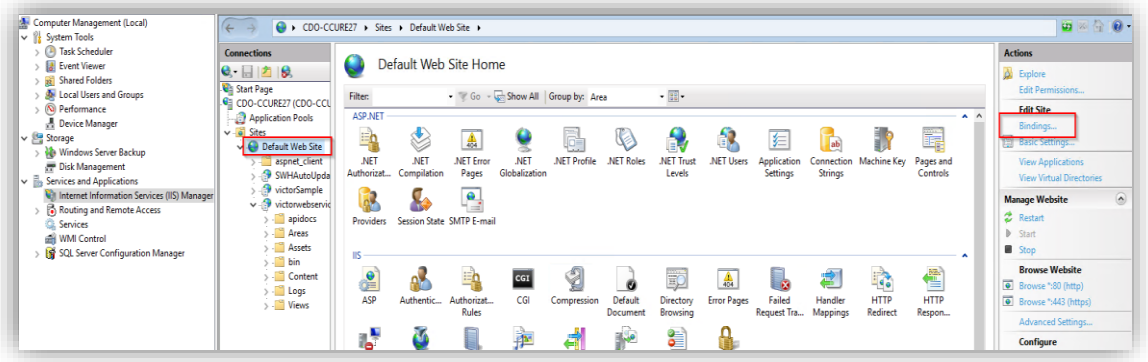

Then right click on Type https (port 443) and select Edit. Open the SSL certificate list and select the appropriate certificate. The certificate allows authentication using secure ports (443).

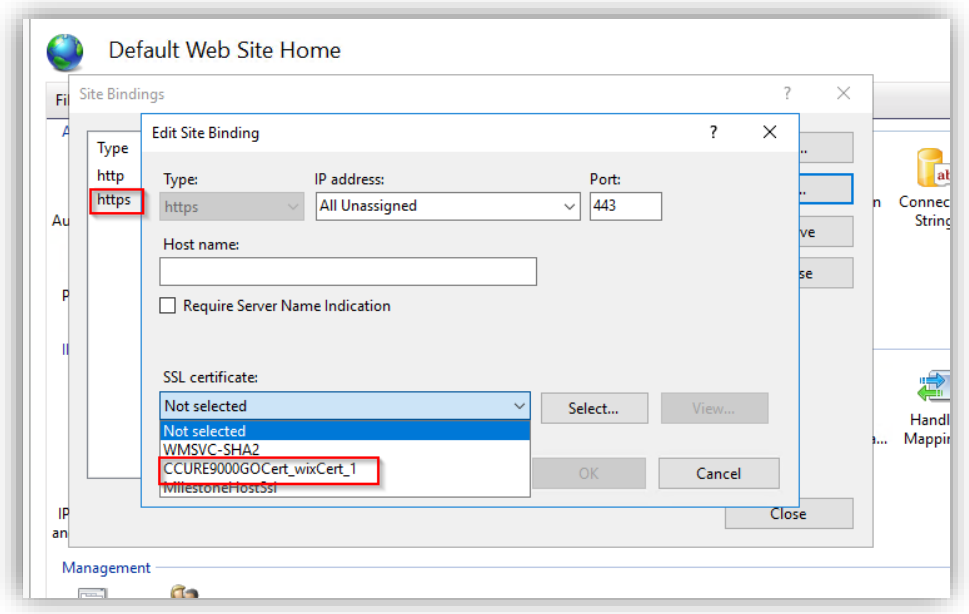

#### <span id="page-46-0"></span>**CCure 9000 ACM instance cannot communicate with CCure 9000**

If XProtect is unable to authenticate or communicate with CCure 9000, there might be a problem with the CCure 9000 victor web service application pool. Follow these steps to make sure the CCure 9000 victor web service is correctly started and accepts requests:

- Go to the CCure 9000 server.
- Open a web browser and go the address below:
	- o http://localhost/victorwebservice/

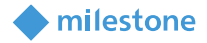

• If the browser opens a page similar to the one below. Everything is okay with the victor webservice.

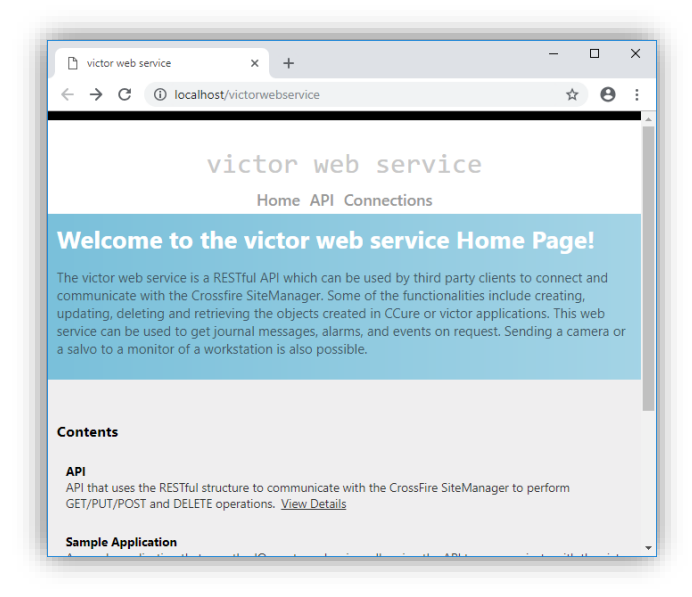

• If the browser leads to an error message similar to the one seen below, click the button shown on the page to recycle the victor web service application pool.

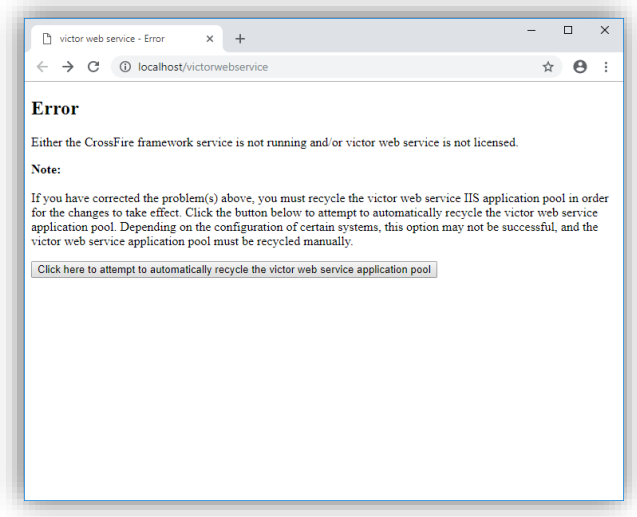

#### <span id="page-47-0"></span>**Login fails with CCure 9000 when using a multipart domain user**

The default Operator created during CCure 9000 installation will only retain the first part of a multipart domain name.

For example, if CCure 9000 is installed using the Administrator user on the *CUSTDEV.US* domain, only the *CUSTDEV* part of the domain will be kept in the Operator definition - the *.US* part will be lost. Trying to login using the full domain name (*CUSTDEV.US*) won't work. The same exact domain name protocol must be used in both places for login to succeed.

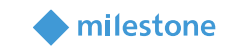

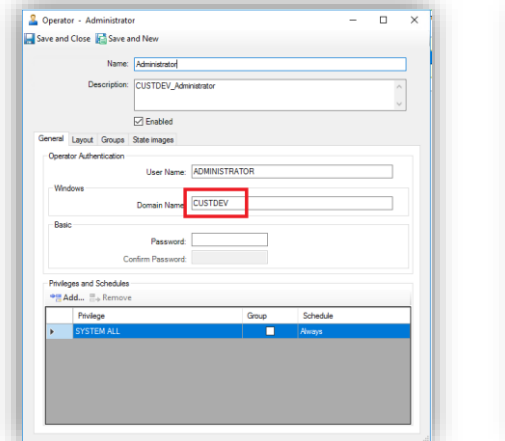

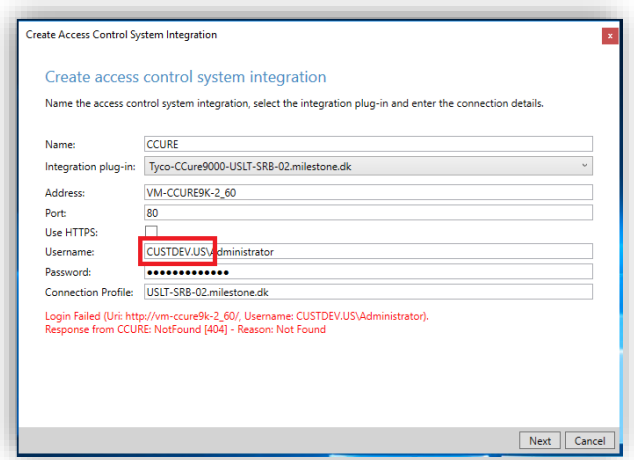

#### <span id="page-48-0"></span>**Smart Client System Error with StateCode: LicensedQuantityReached**

A system error can occur in CCure with the following error code:

#### LicenseQuantityReached

"The option Milestone XProtect Corporate is licensed for 1 connections and that limit has been exceeded."

This error is caused by a known bug in versions of CCure equal or prior to 2.70 SP5 and 2.80 SP1 that prevents the integration from connecting more than once to the CCure Victor Web Service. The integration has been modified to recover from this error automatically when it occurs, but the recommended solution is to update CCure to a service pack higher than the two above-mentioned versions.

#### <span id="page-48-1"></span>**All other support issues:**

For issues not covered in this guide, please contact Milestone Support at [support@milestone.us,](mailto:support@milestone.us) or by phone at 503-350-1100.

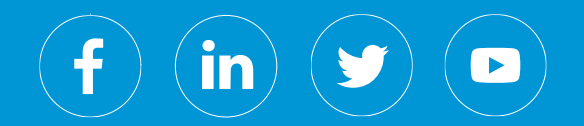

Milestone Systems is a leading provider of open platform video management software; technology that helps the world see how to ensure safety, protect assets and increase business efficiency. Milestone enables an open platform community that drives collaboration and innovation in the development and use of network video technology, with reliable and scalable solutions that are proven in more than 150,000 sites worldwide. Founded in 1998, Milestone is a stand-alone company in the Canon Group.